# МИНОБРНАУКИ РОССИИ ФГБОУ ВО «БАШКИРСКИЙ ГОСУДАРСТВЕННЫЙ УНИВЕРСИТЕТ» БИОЛОГИЧЕСКИЙ ФАКУЛЬТЕТ

Утверждено: на заседании кафедры экологии и безопасности жизнедеятельности протокол от «25» февраля 2020 г. № 9 И.о.зав. кафедрой  $\overbrace{\mathscr{L}}$  /Ахмадеев А.В.

 Согласовано: председатель УМК биологического факультета  $\overline{V}$  / Гарипова М.И.

# **РАБОЧАЯ ПРОГРАММА ДИСЦИПЛИНЫ (МОДУЛЯ)**

дисциплина Компьютерные методы в экологии

Базовая часть

# Направление подготовки **05.04.06 Экология и природопользование**

# Направленность (специализация) подготовки **Общая экология**

# Квалификация выпускника **Магистр**

Форма обучения **Очная, очно-заочная**

Разработчик (составитель)  $\bigotimes_{\kappa} A_{\kappa}$  / Ахмедьянов Д.И. к.б.н, доцент

Для приема 2020г.

Уфа – 2020

Составитель / составители: Ахмедьянов Д.И.

Рабочая программа дисциплины рассмотрена и одобрена на заседании кафедры экологии и безопасности жизнедеятельности протокол от «25» февраля 2020 г. № 9

# **Список документов и материалов**

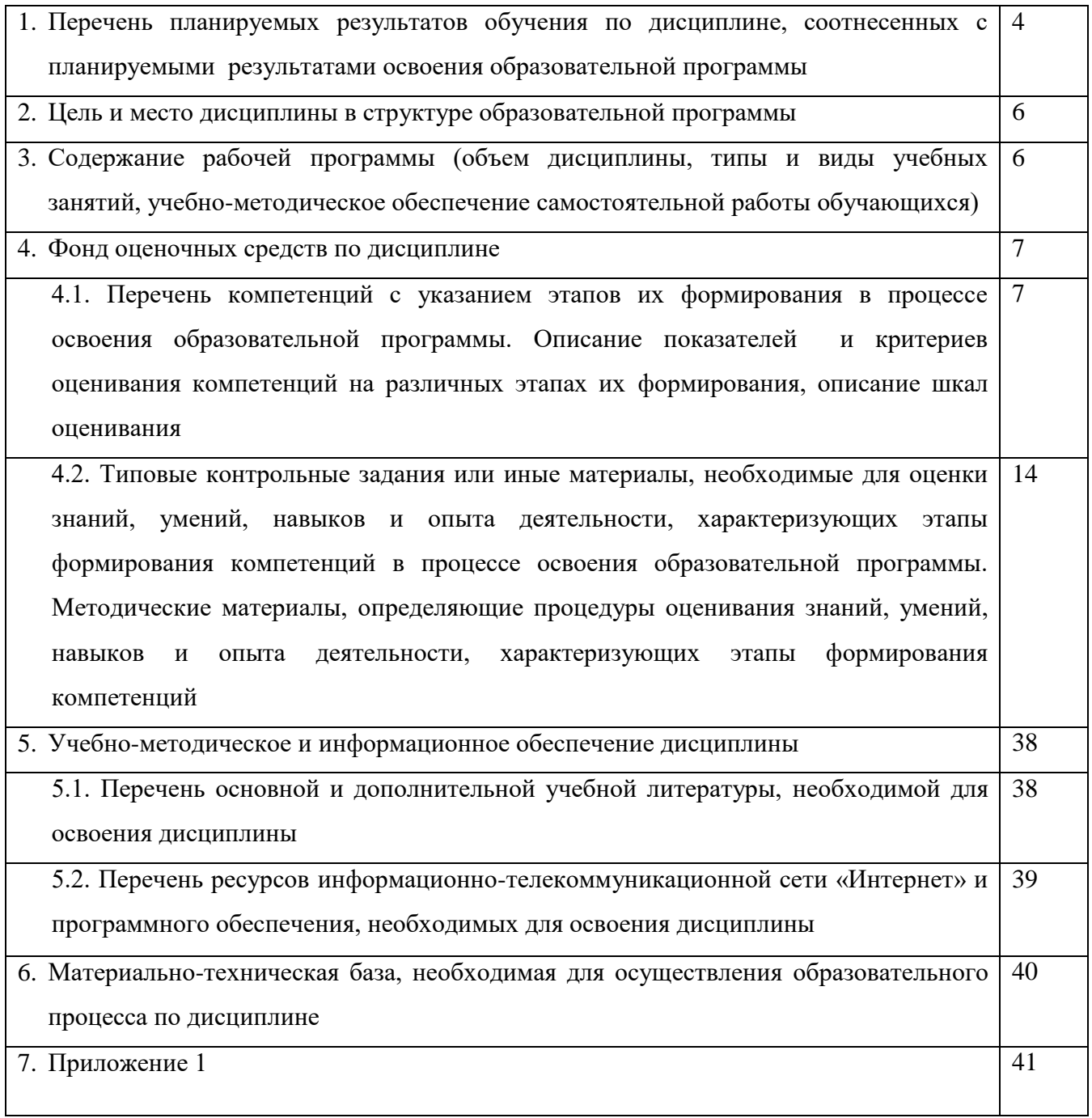

# **1. Перечень планируемых результатов обучения по дисциплине, соотнесенных с планируемыми результатами освоения образовательной программы**  *(с ориентацией на карты компетенций)*

В результате освоения образовательной программы обучающийся должен овладеть следующими результатами обучения по дисциплине:

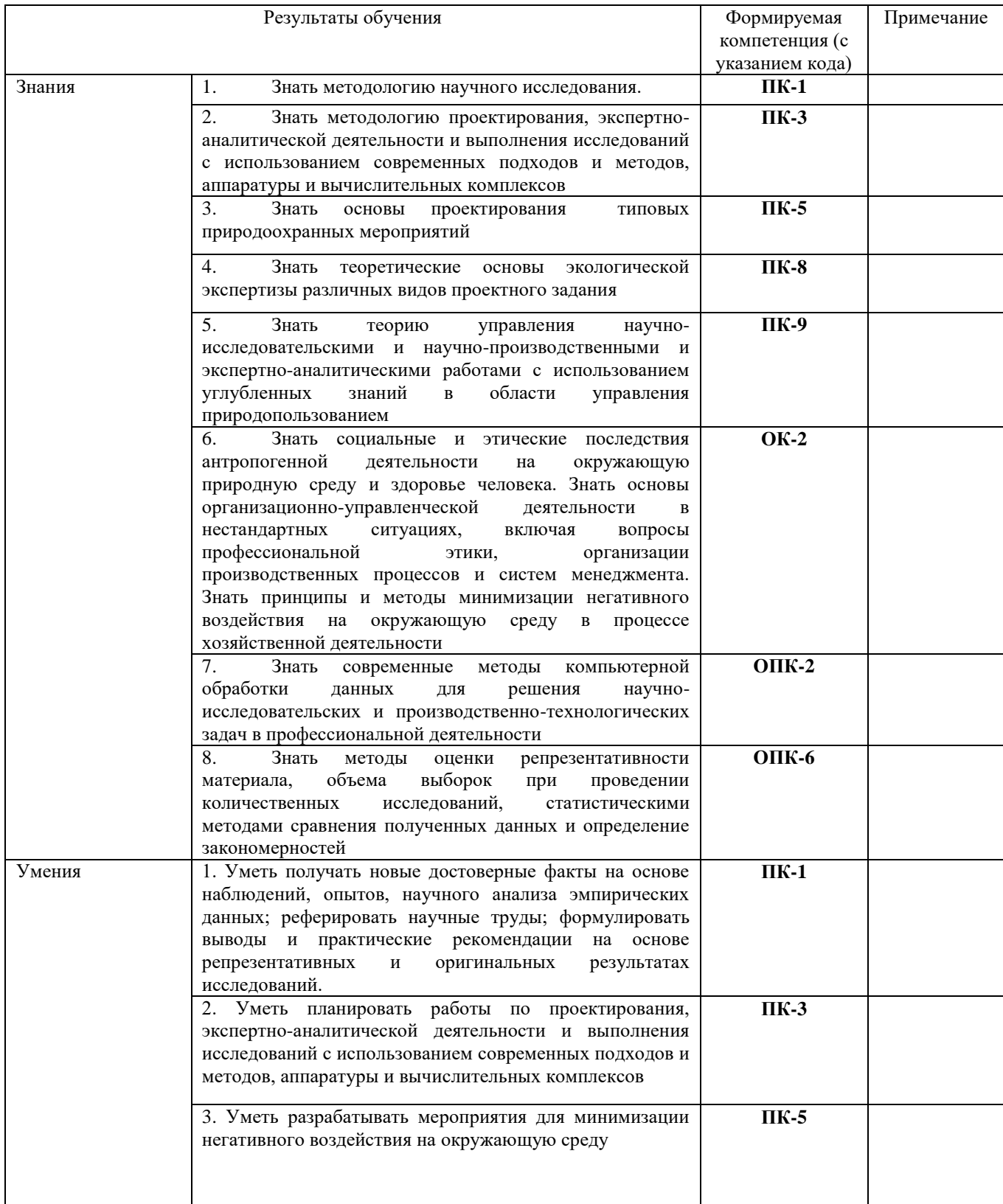

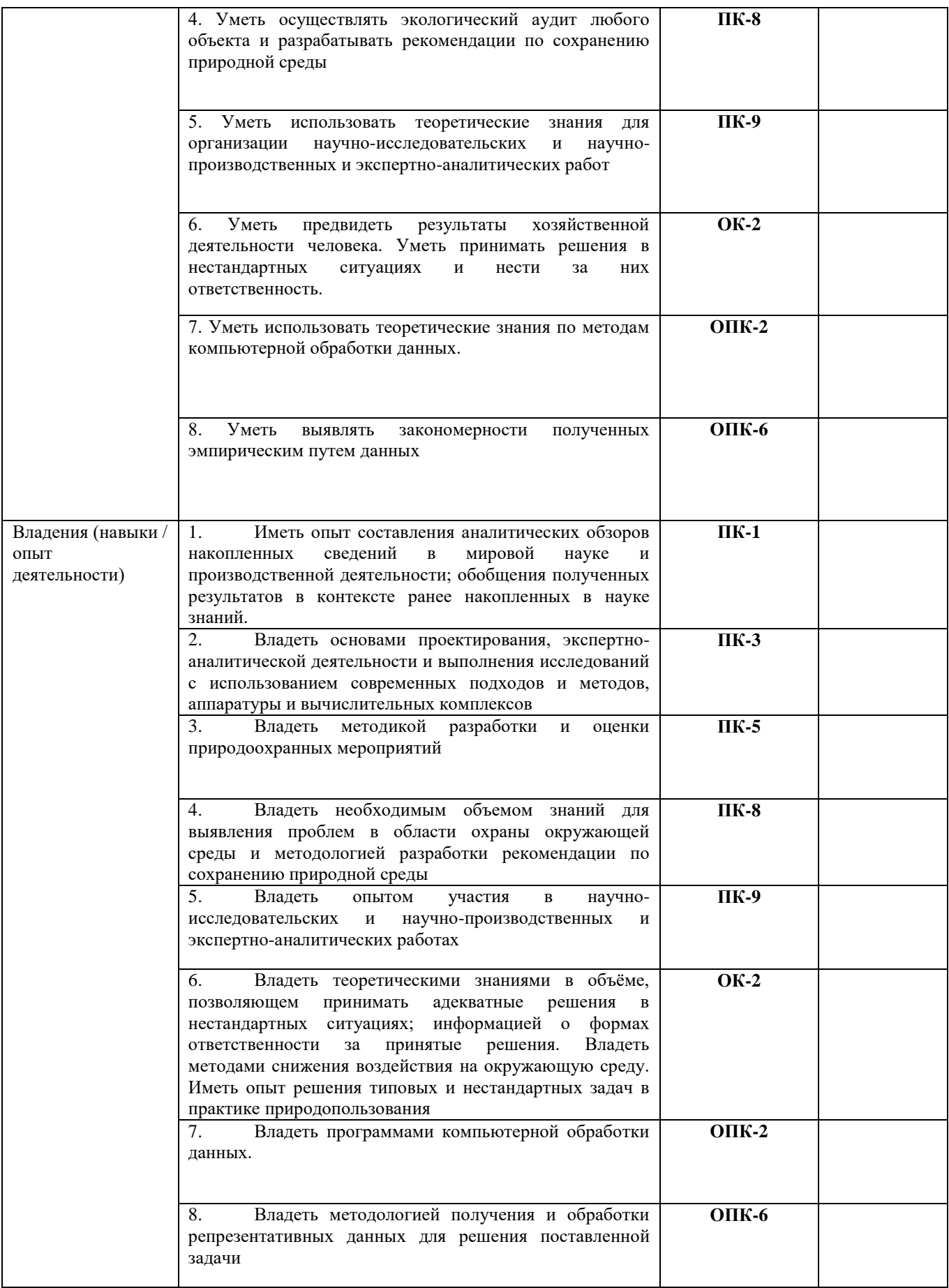

## **2. Цель и место дисциплины в структуре образовательной программы**

Дисциплина «*Компьютерные методы в экологии*» относится к *базовой* части.

Дисциплина изучается на 1 курсе в 1 семестре на очной форме обучения и на 1 курсе в 1 семестре на очно-заочной.

Цели изучения дисциплины: приобретение практических навыков обработки информации при решении задач по профилю будущей специальности, обучение способам применения основных видов информационных технологий.

Для освоения дисциплины необходимы компетенции, сформированные в рамках изучения следующих дисциплин:

Дисциплина является продолжением освоенной в предыдущих модулях и циклах бакалавриата дисциплин, в первую очередь – базовых дисциплин математического и естественнонаучного цикла, а также базовой части профессионального цикла. Это, в частности, дисциплины «Прикладная экология», «Экологическое прогнозирование», «Информатика», «Компьютерные методы в экологии». В связи с этим в программе учтен базовый объем знаний и навыков. Темы курса содержат специализированную информацию и способствуют освоению в дальнейшем профессиональных дисциплин профессионального цикла.

Для успешного освоения курса студенты должны свободно владеть математическим аппаратом экологических наук для обработки информации и анализа данных; иметь базовые знания в области информатики и современных геоинформационных технологий; иметь базовые знания фундаментальных разделов естественных и математических наук, а также профессионально профилированные знания и способность их использовать в области экологии и природопользования.

Изучение дисциплины «Компьютерные методы в экологии» необходимо как предшествующее для программ магистерской подготовки (преимущественно по направлению «Общая экология»).

# **3. Содержание рабочей программы (объем дисциплины, типы и виды учебных занятий, учебно-методическое обеспечение самостоятельной работы обучающихся)**

Содержание рабочей программы представлено в Приложении № 1.

#### **4. Фонд оценочных средств по дисциплине**

# **4.1. Перечень компетенций с указанием этапов их формирования в процессе освоения образовательной программы. Описание показателей и критериев оценивания компетенций на различных этапах их формирования, описание шкал оценивания**

**ПК-1** способность формулировать проблемы, задачи и методы научного исследования, получать новые достоверные факты на основе наблюдений, опытов, научного анализа эмпирических данных, реферировать научные труды, составлять аналитические обзоры накопленных сведений в мировой науке и производственной деятельности, обобщать полученные результаты в контексте ранее накопленных в науке знаний и формулировать выводы и практические рекомендации на основе репрезентативных и оригинальных результатов исследований

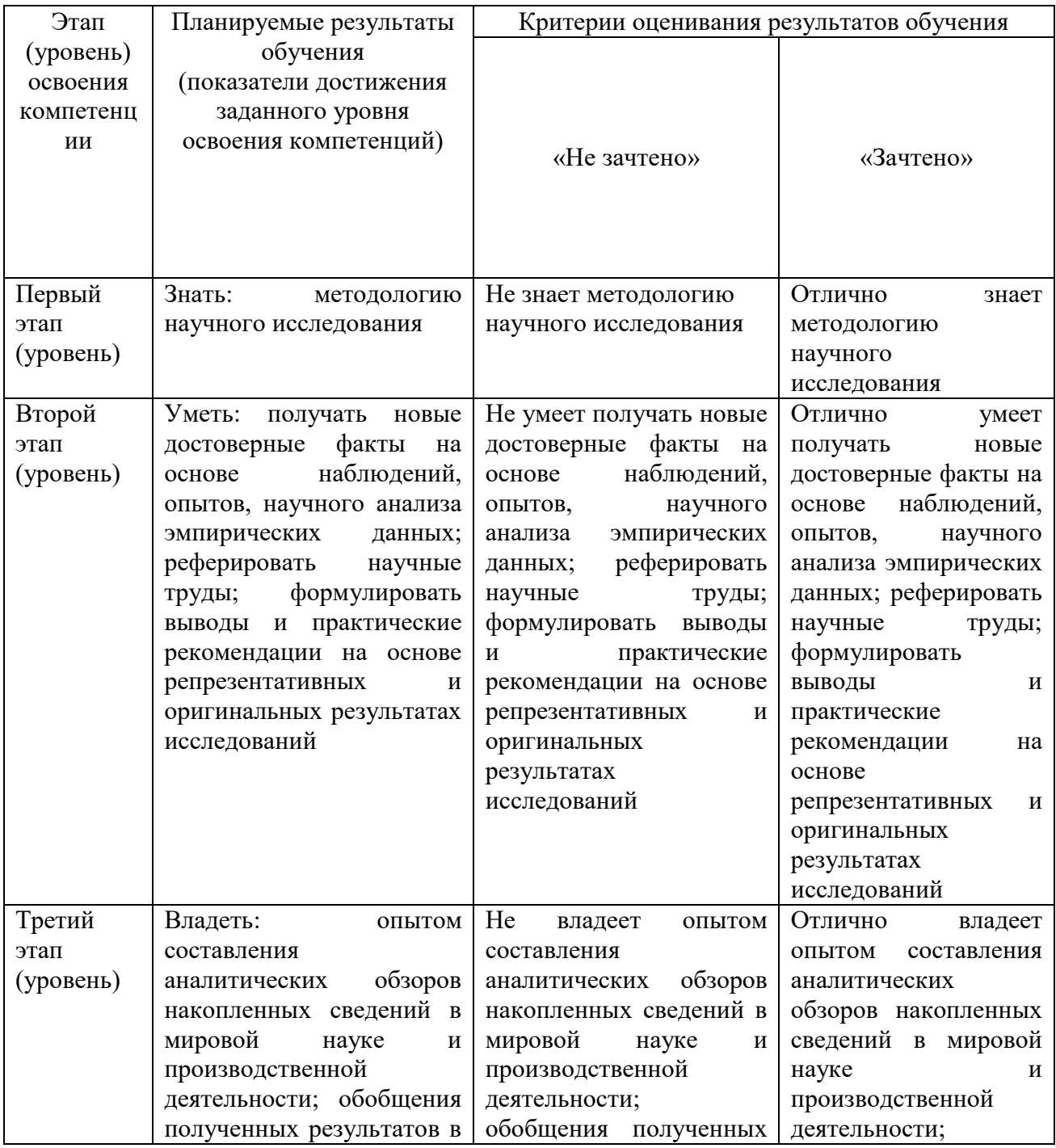

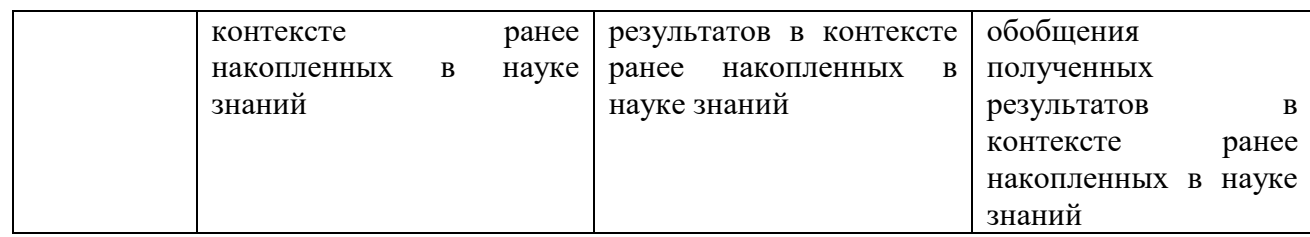

**ПК-3** владение основами проектирования, экспертно-аналитической деятельности и выполнения исследований с использованием современных подходов и методов, аппаратуры и вычислительных комплексов

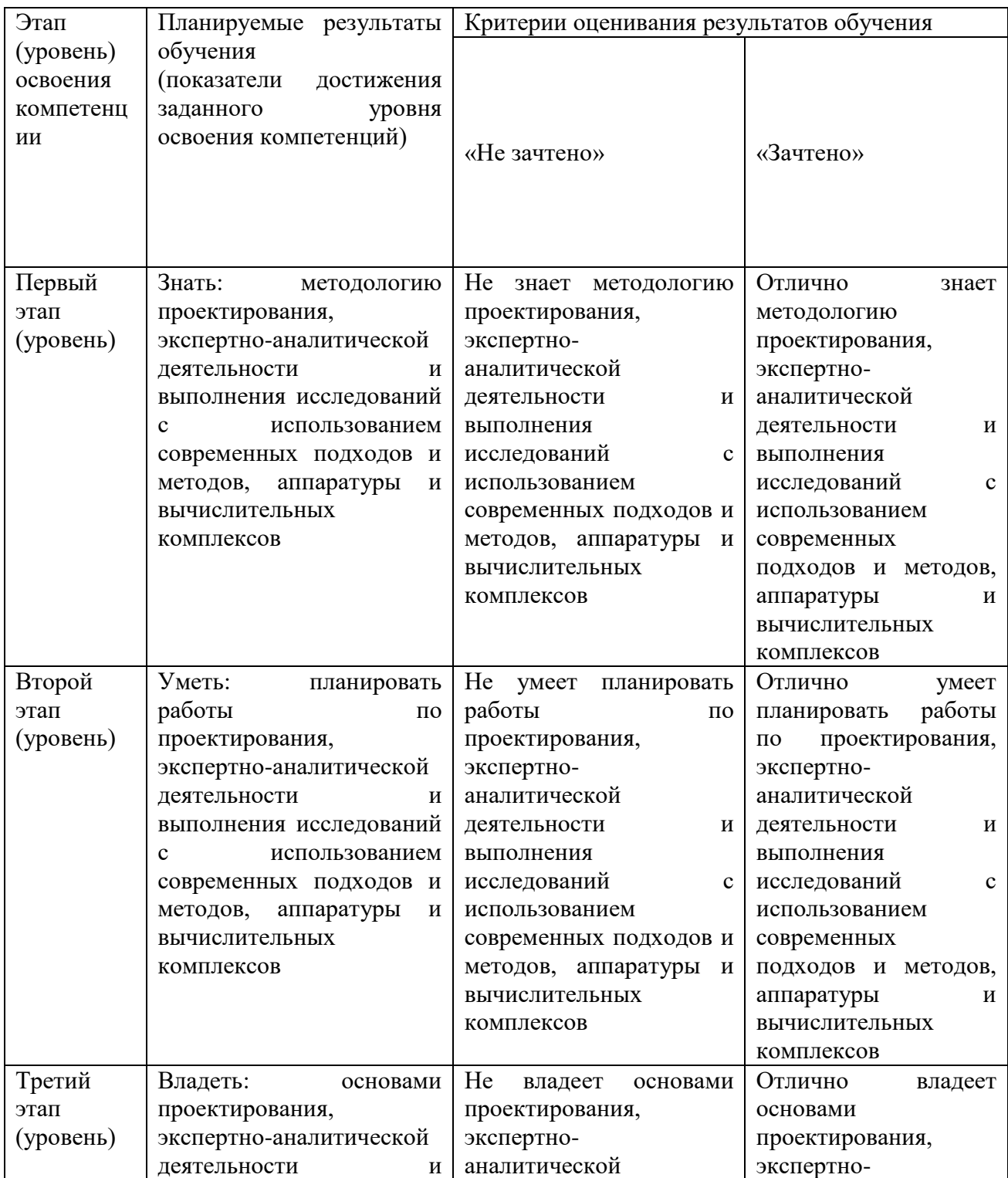

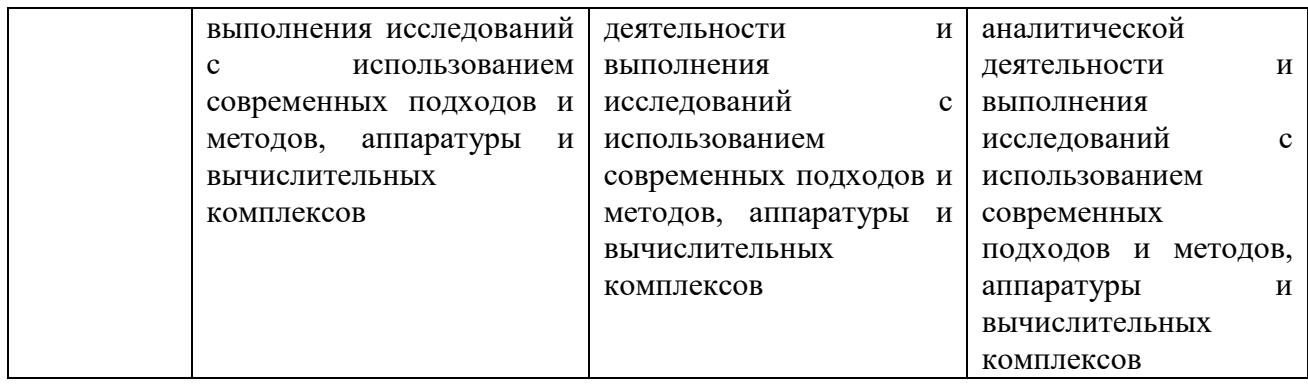

**ПК-5** способность разрабатывать типовые природоохранные мероприятия; проводить оценку воздействия планируемых сооружений или иных форм хозяйственной деятельности на окружающую среду

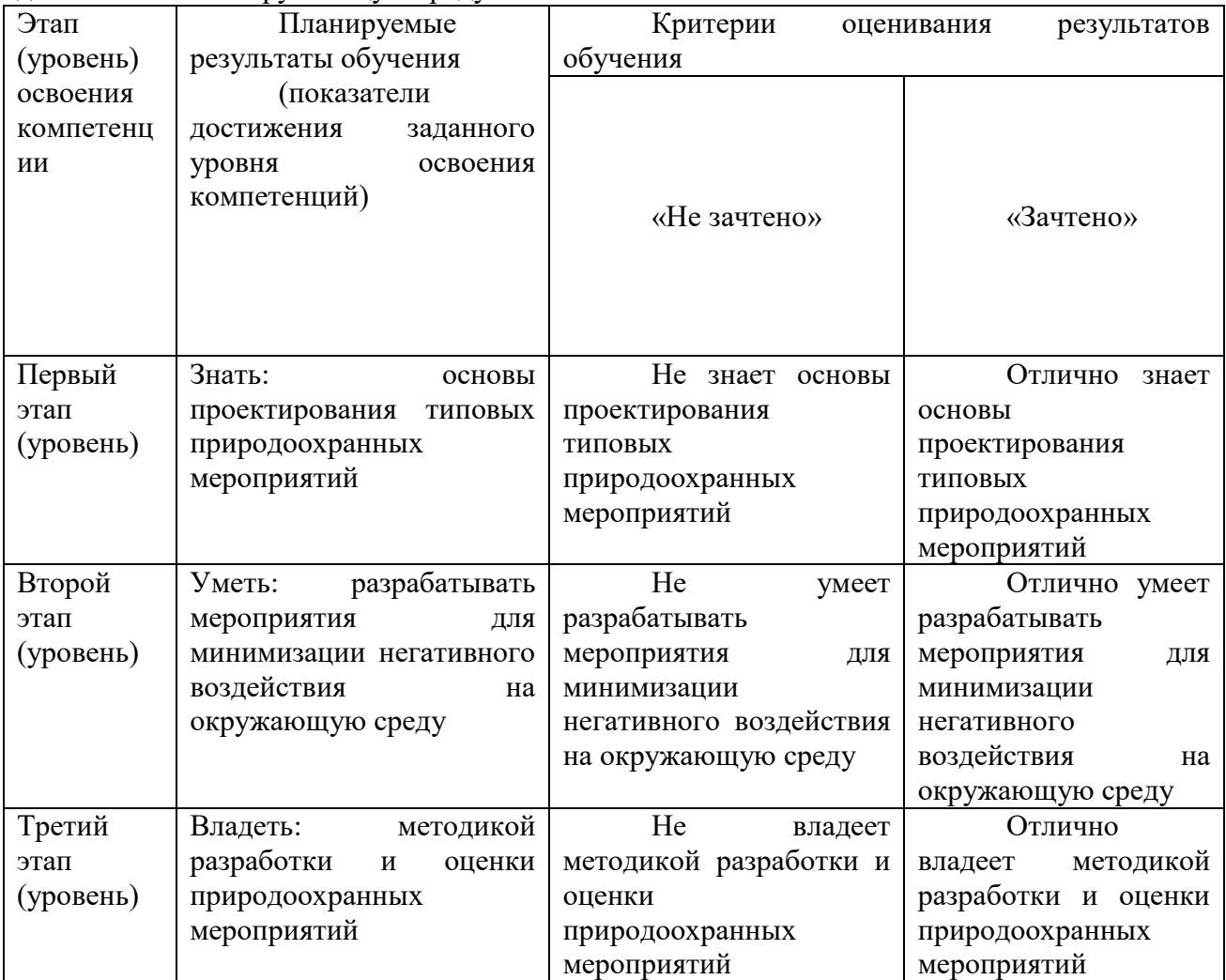

**ПК-8** способность проводить экологическую экспертизу различных видов проектного задания, осуществлять экологический аудит любого объекта и разрабатывать рекомендации по сохранению природной среды

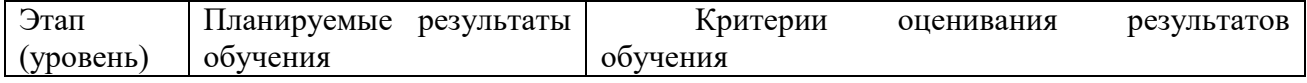

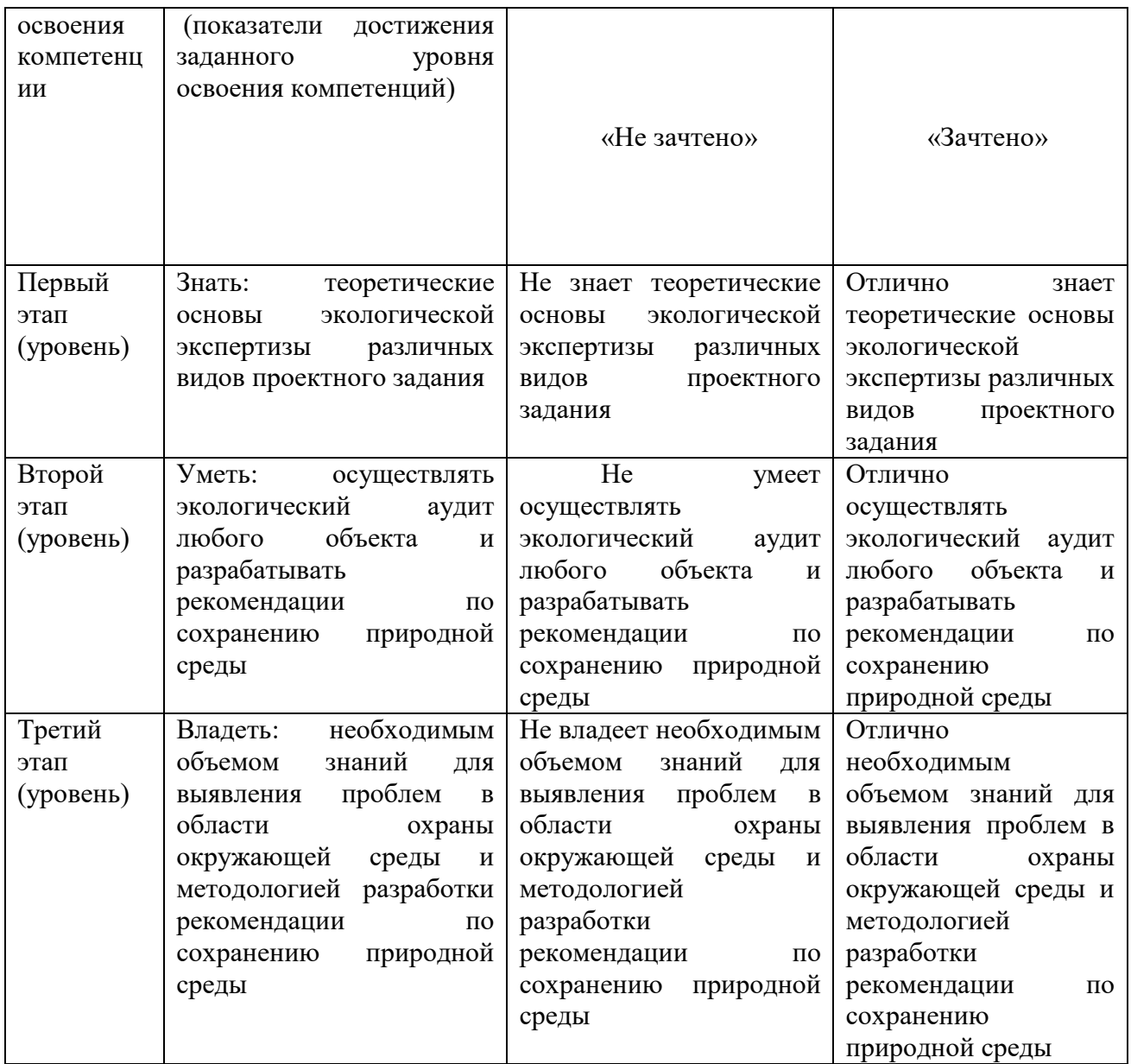

**ПК-9** способность осуществлять организацию и управление научноисследовательскими и научно-производственными и экспертно-аналитическими работами с использованием углубленных знаний в области управления природопользованием

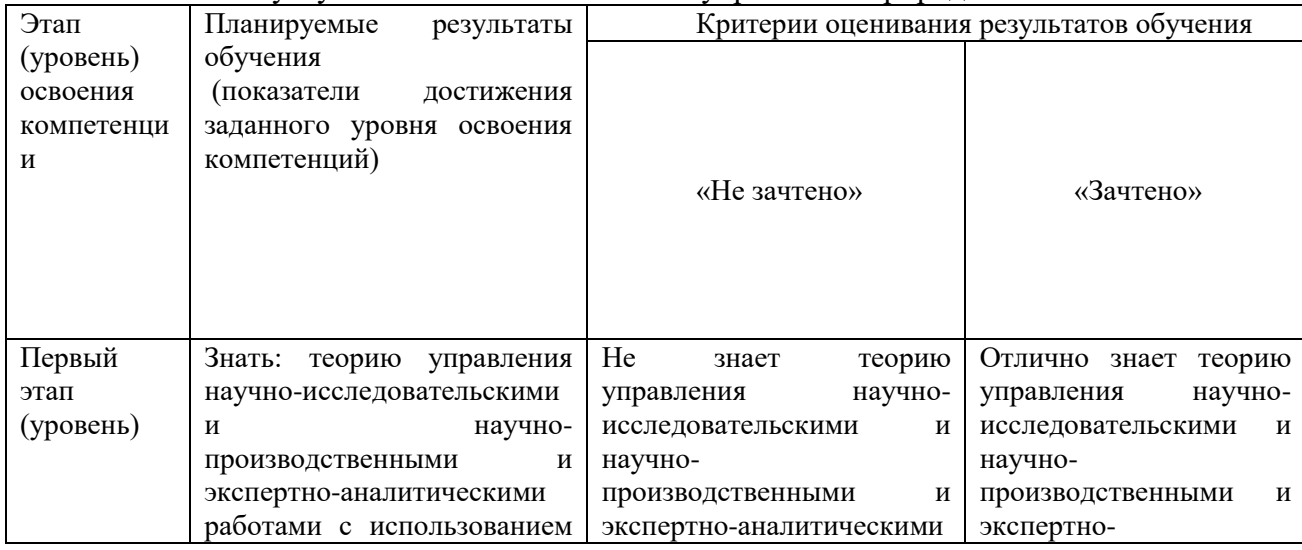

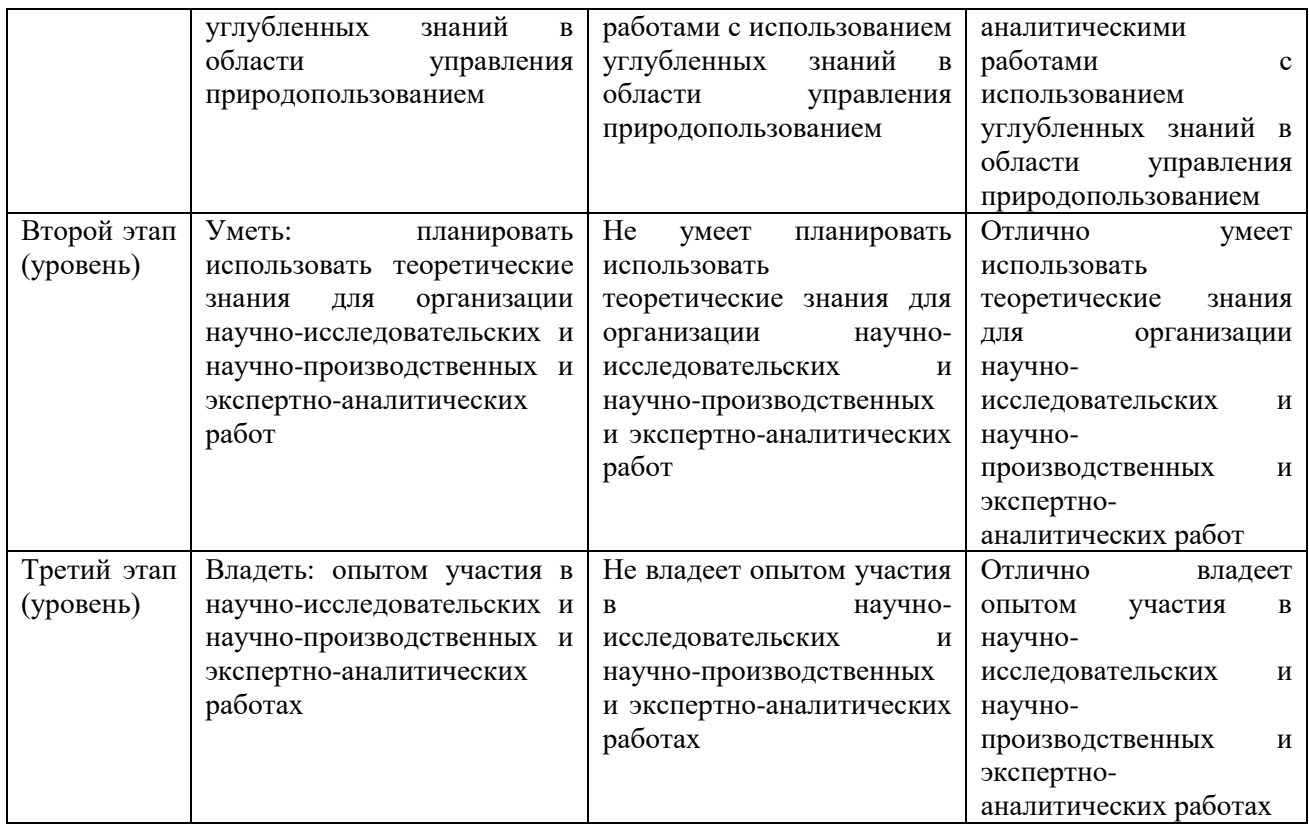

# **ОК-2** готовность действовать в нестандартных ситуациях, нести социальную и этическую ответственность за принятые решения

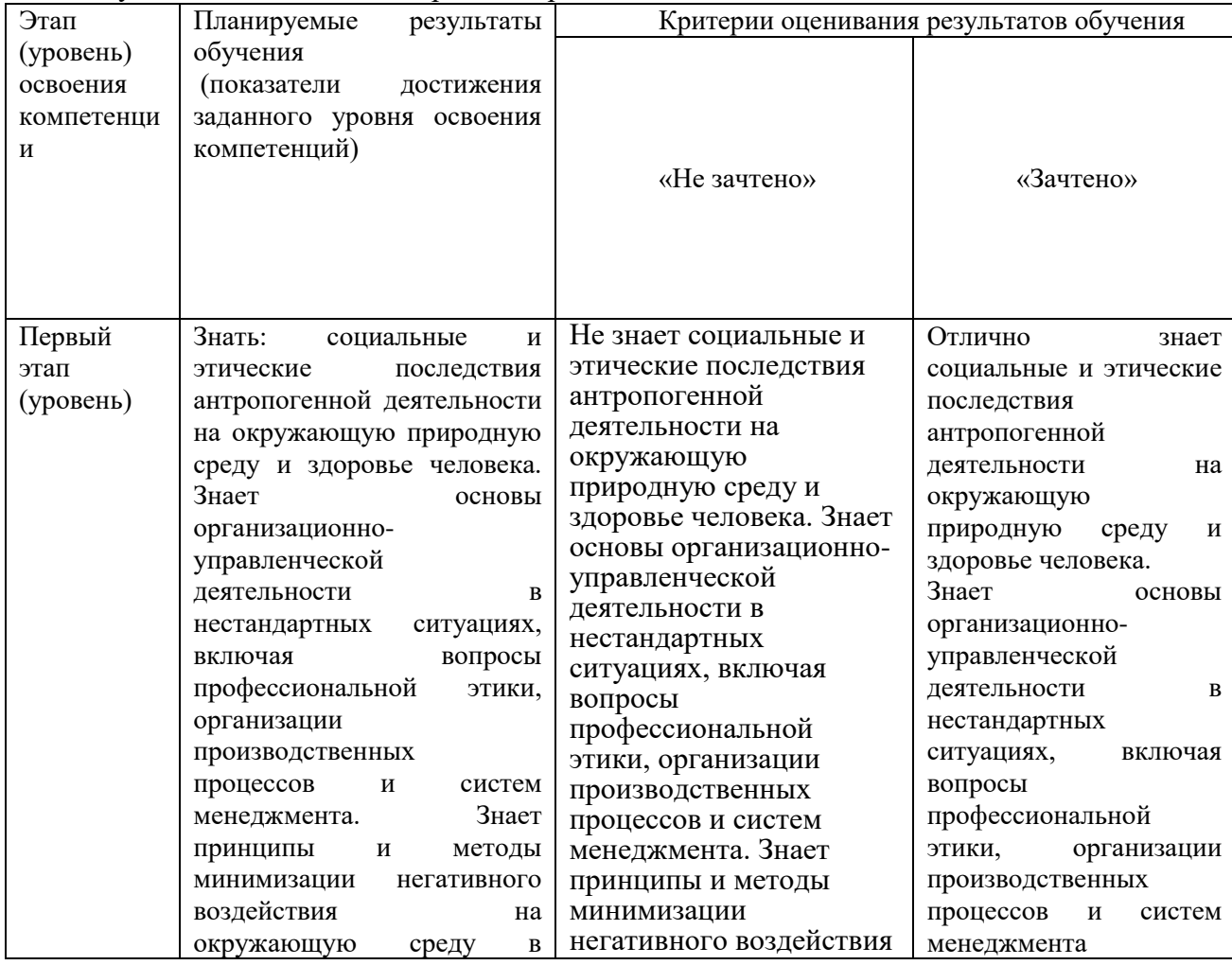

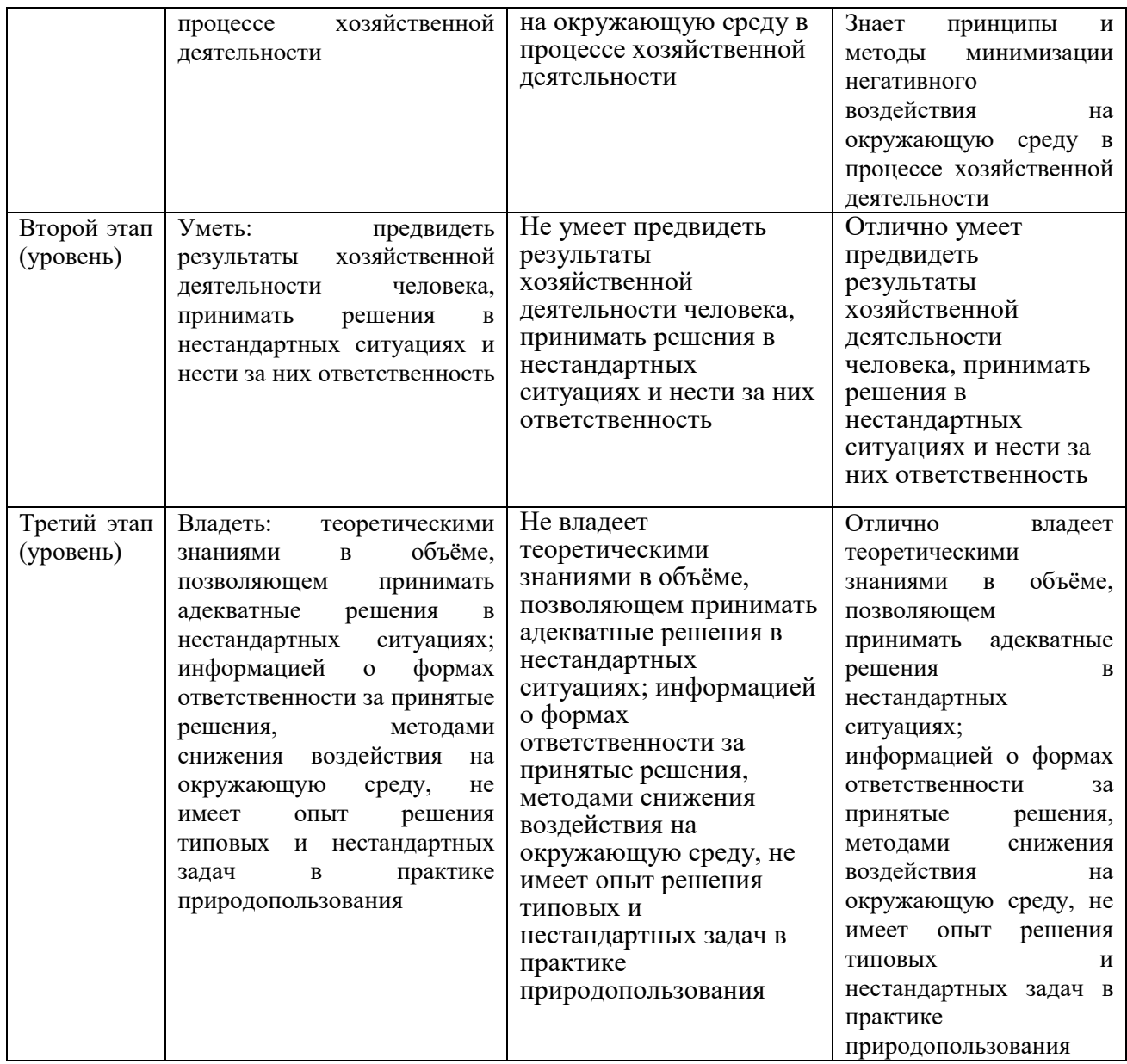

**ОПК-2** способность применять современные компьютерные технологии при сборе, хранении, обработке, анализе и передаче географической информации и для решения научно-исследовательских и производственно-технологических задач в профессиональной деятельности

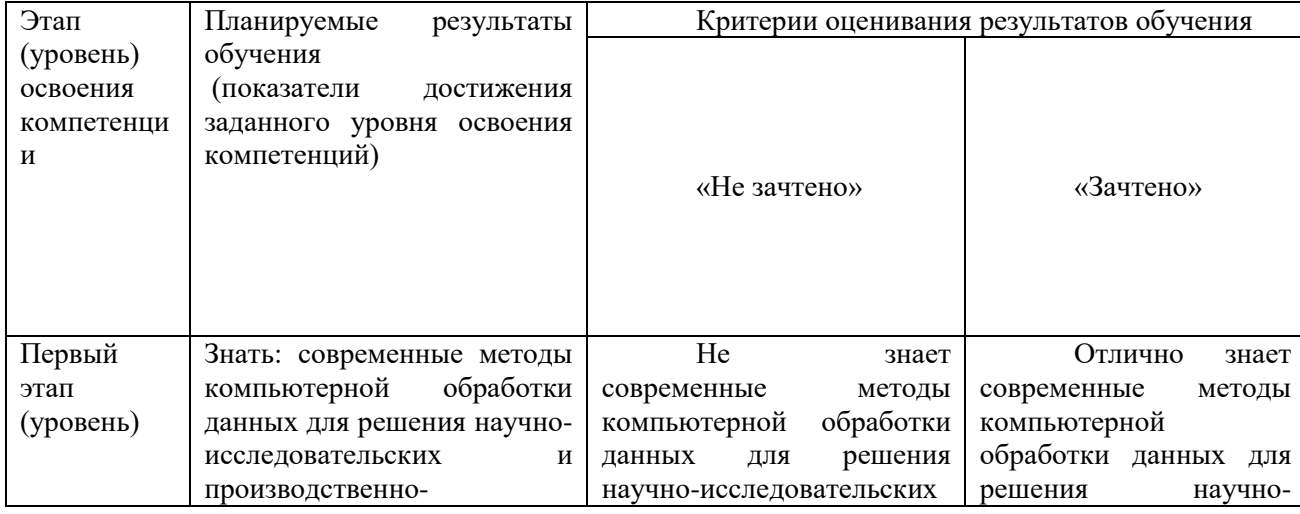

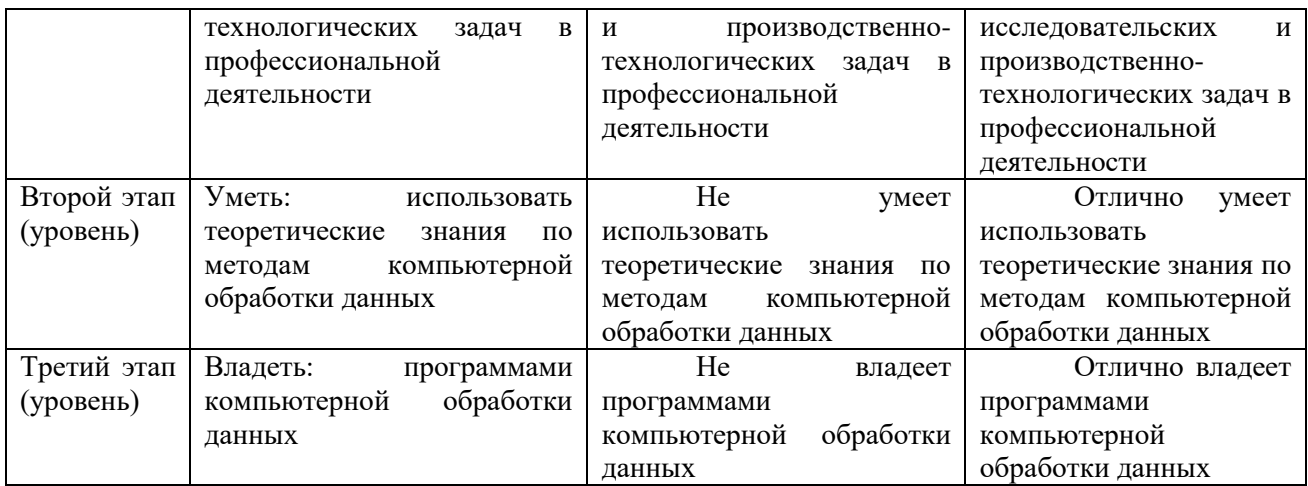

**ОПК-6** владение методами оценки репрезентативности материала, объема выборок при проведении количественных исследований, статистическими методами сравнения полученных данных и определение закономерностей

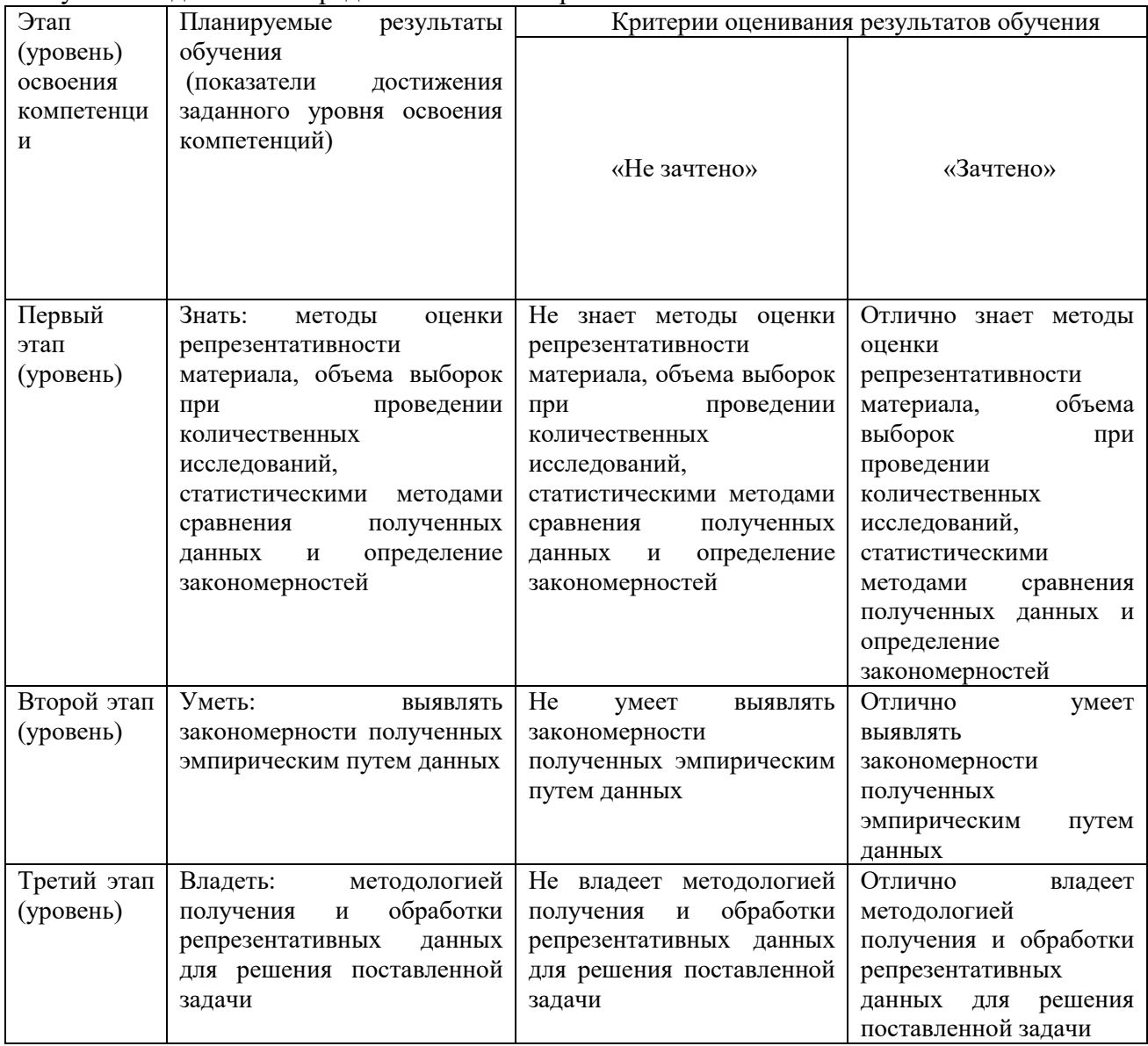

«Зачет» выставляется студенту, если:

- 1. полные и правильные ответы на вопросы для зачета;
- 2. умение обосновывать свои ответы;
- 3. полные и правильные ответы на дополнительные вопросы преподавателя.
- 4. сданные практические работы и контрольные задания зачтены»

«Не зачтено»

- 1. неправильные ответы на вопросы для зачета;
- 2. не умение обосновывать свои ответы;
- 3. сданные практические работы и контрольные задания не зачтены»

# **4.2. Типовые контрольные задания или иные материалы, необходимые для оценки знаний, умений, навыков и опыта деятельности, характеризующих этапы формирования компетенций в процессе освоения образовательной программы. Методические материалы, определяющие процедуры оценивания знаний, умений, навыков и опыта деятельности, характеризующих этапы формирования компетенций**

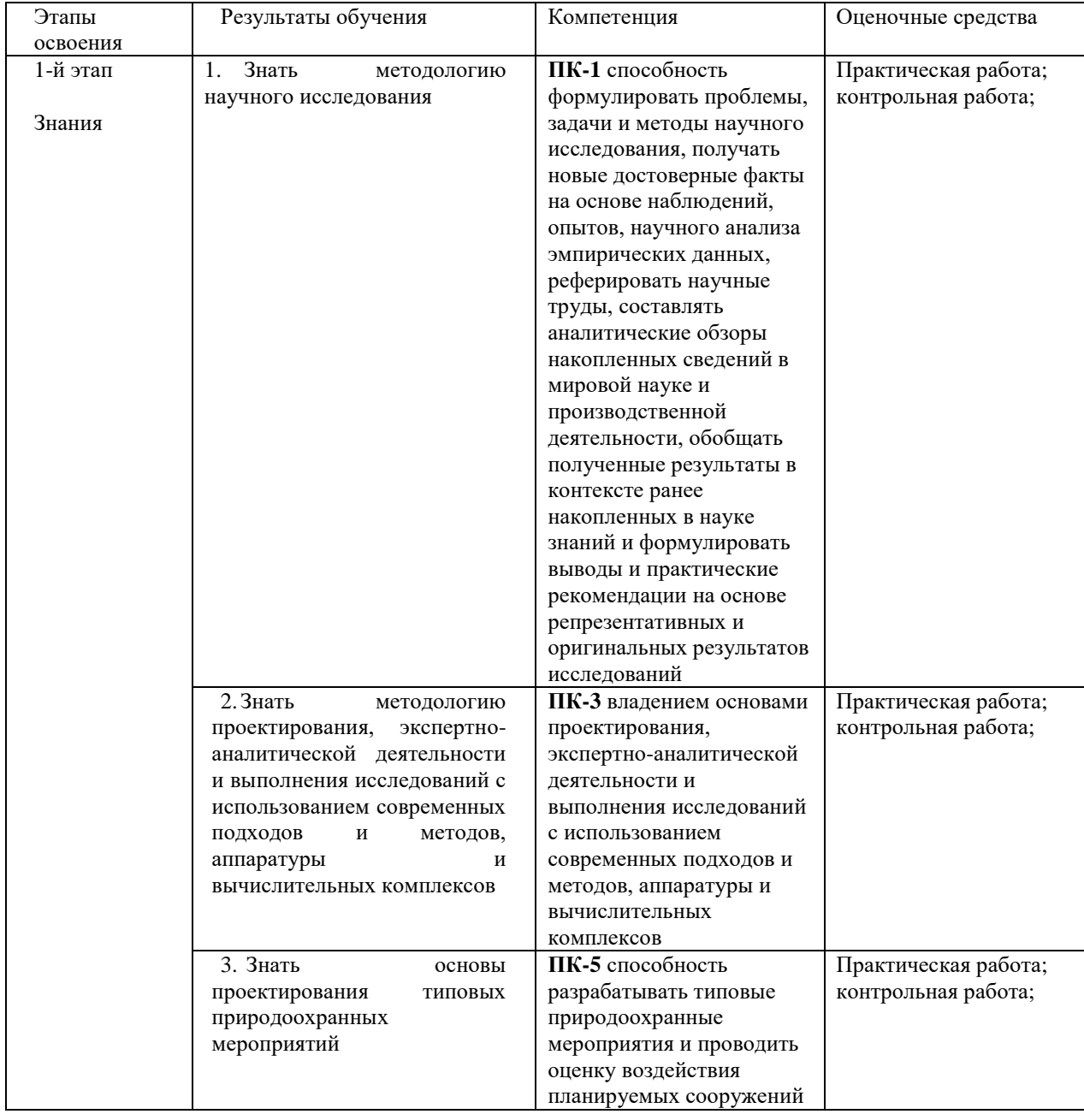

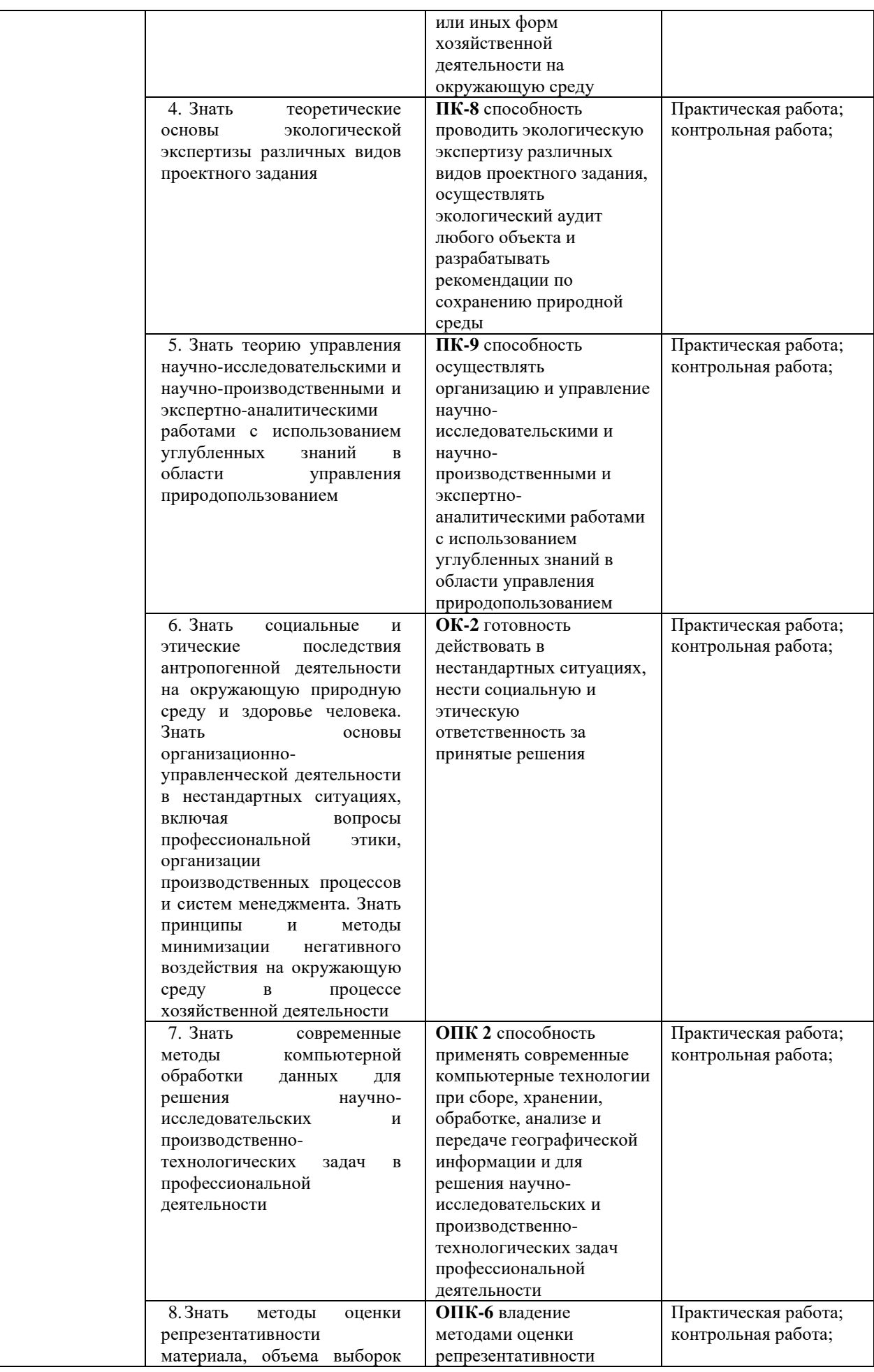

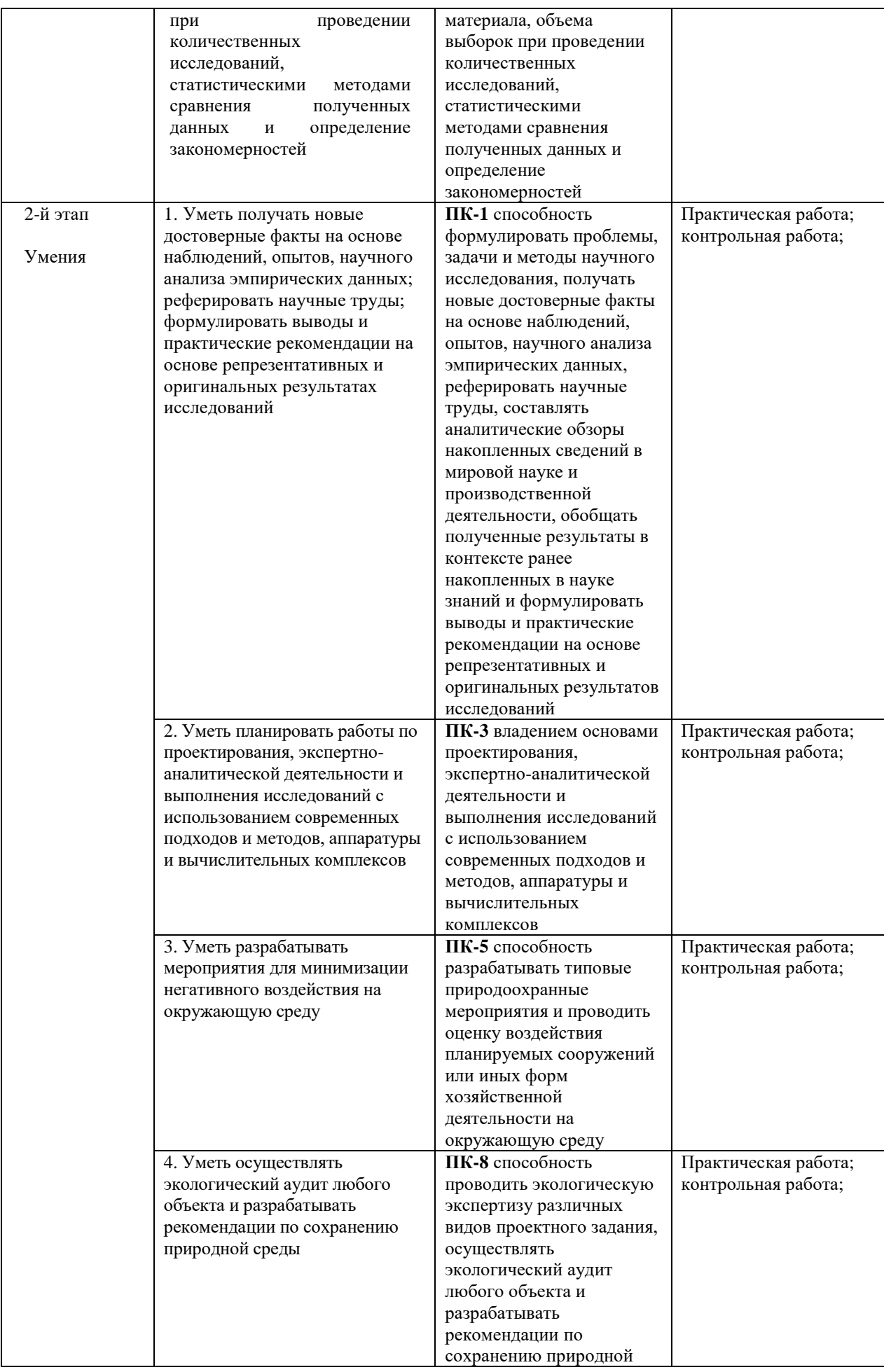

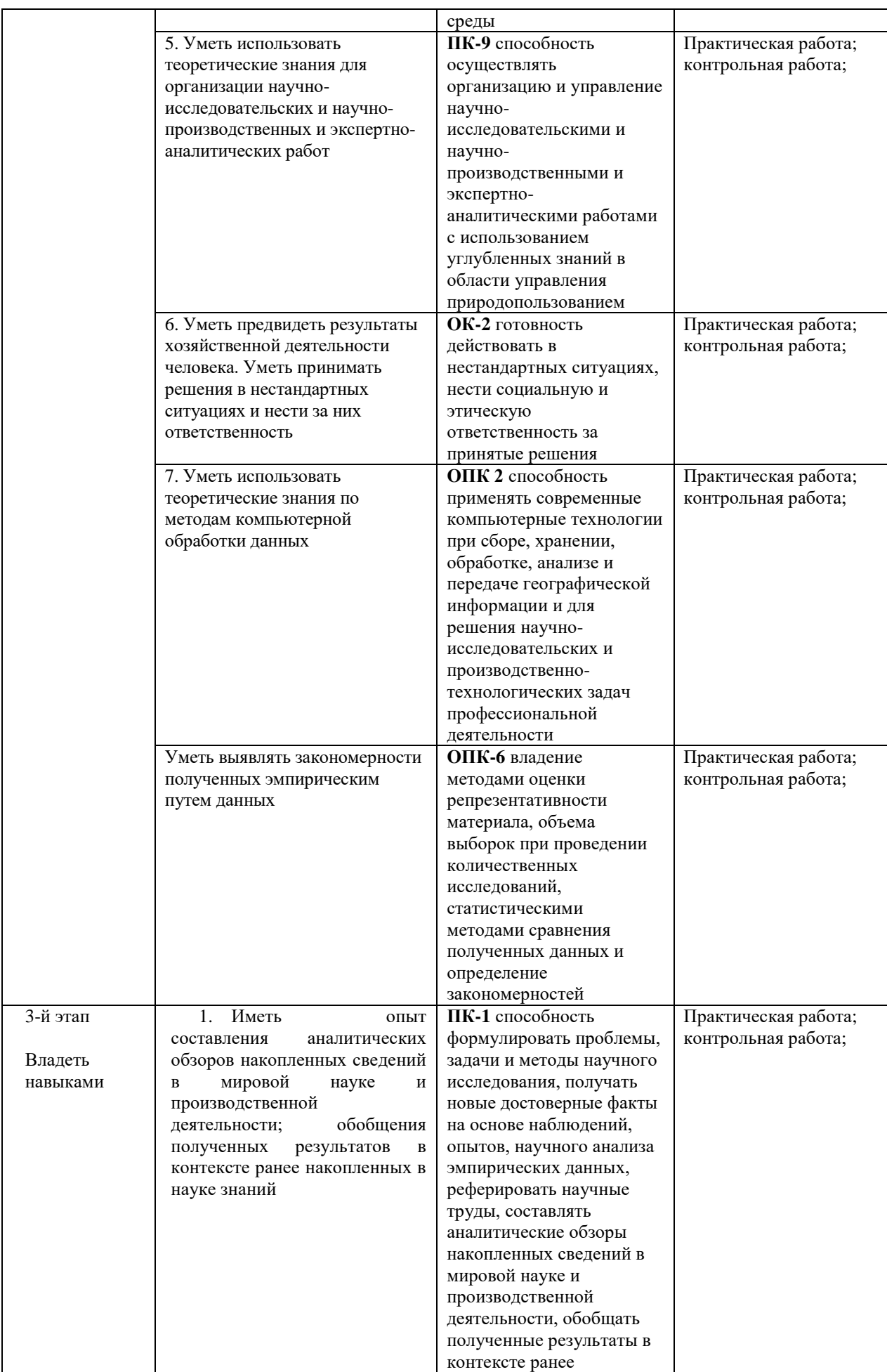

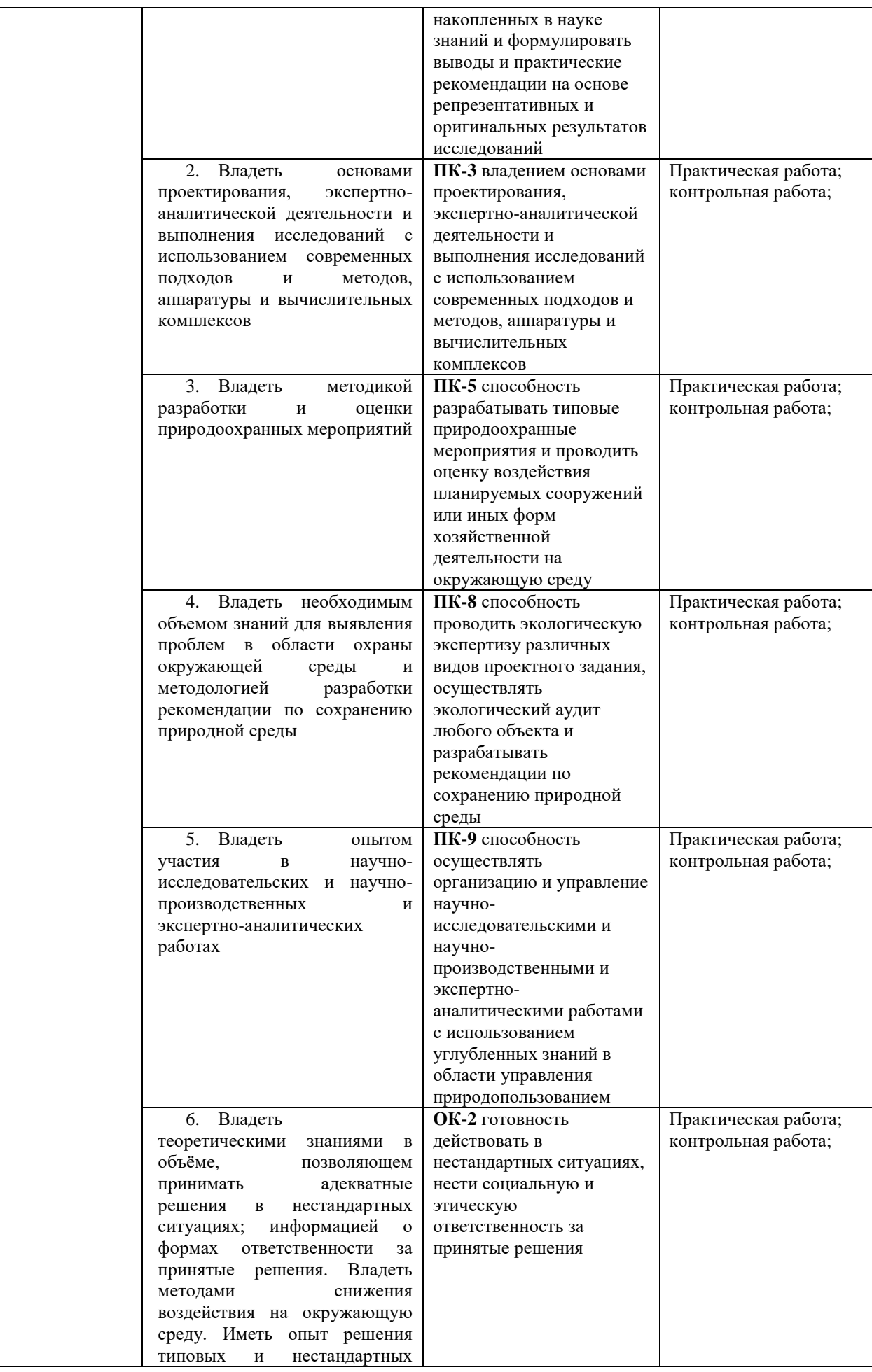

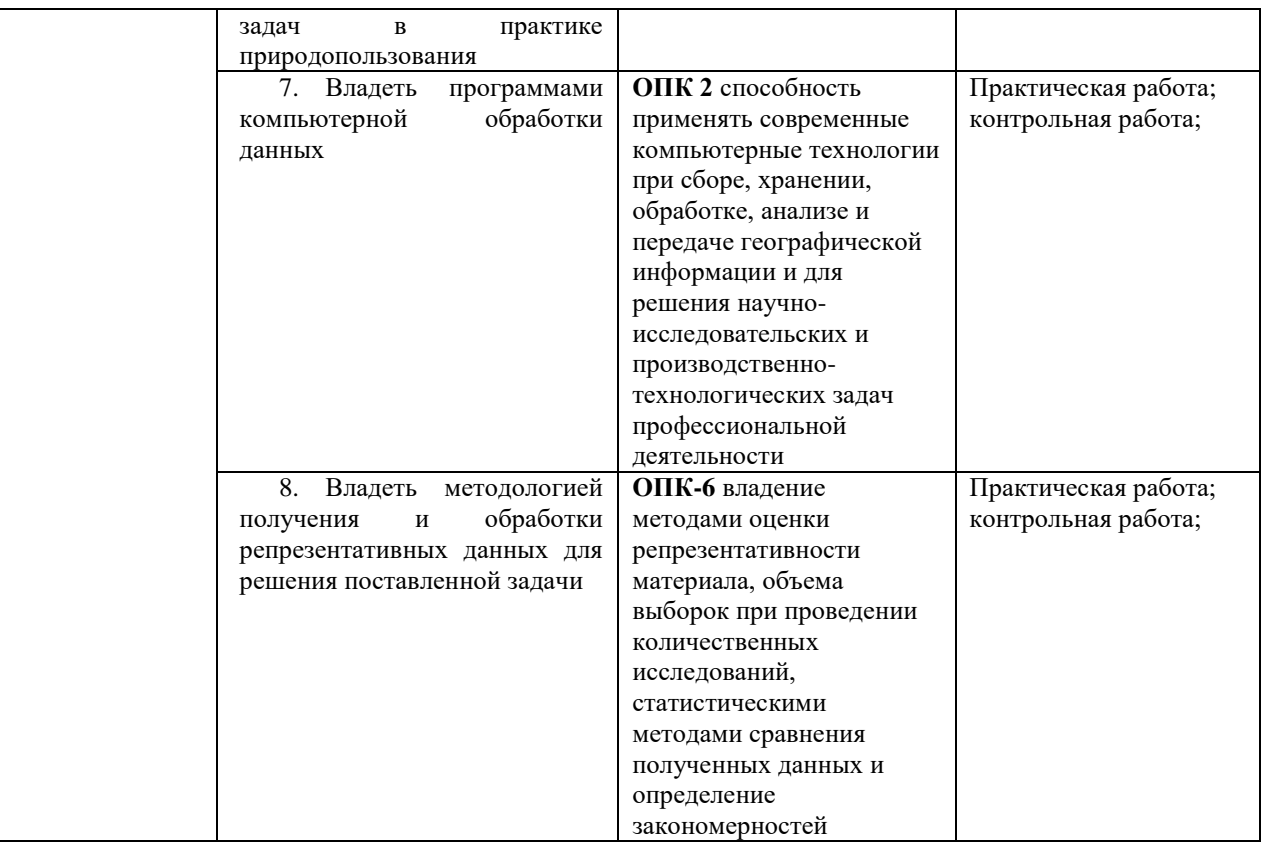

#### **Вопросы к зачету по предмету «Компьютерные методы в экологии»**

- 1. Развитие методов исследования в экологии.
- 2. Современные компьютерные программы по экологии и природопользованию.
- 3. Методы акустических расчетов.
- 4. Методы оценки загрязнения воздушного бассейна.
- 5. Методы исследований в области обращения с отходами производства и потребления.
- 6. Методы оценки загрязнения водных объектов.
- 7. Рассчитать приземные концентрации как отдельных веществ, так и групп веществ с суммирующимся вредным действием.
- 8. Рассчитать приземные концентрации с учетом фоновых концентраций. Учитываются фоновые концентрации веществ, дифференцированные по скоростям и направлениям ветра и по расположению постов наблюдений за фоном.
- 9. Определить нормативную санитарно-защитную зону предприятия, а также охранную и производственную зону.
- 10. Занести и отредактировать карту-схему предприятия и местности, на которую будут нанесены результаты расчета рассеивания.
- 11. Рассчитать значения приземных концентраций в расчетных точках в мг/м3 или в долях ПДК.
- 12. Формирование таблиц проекта нормативов предельно-допустимых выбросов (ПДВ) предприятия
- 13. Сформировать плана-графика контроля за выбросами предприятия с автоматическим расчетом категории источника и определением необходимой периодичности контроля
- 14. Моделирование природоохранных мероприятий
- 15. Расчет категории предприятия по его воздействию на атмосферный воздух.
- 16. При этом для определения наиболее значимых категорий используются ре-
- 17. Определение перечней источников выброса и загрязняющих веществ, подлежащих государственному учету и нормированию.
- 18. Создать таблицу выпуска форм 2-ТП (воздух)
- 19. Произвести расчет величин платежей за выбросы вредных веществ с учетом индексации экономической и экологической обстановки в регионе.

«Зачет» выставляется студенту, если:

- 1. полные и правильные ответы на вопросы для зачета;
- 2. умение обосновывать свои ответы;
- 3. полные и правильные ответы на дополнительные вопросы преподавателя.
- 4. сданные практические работы и контрольные задания зачтены»

«Не зачтено»

- 1. неправильные ответы на вопросы для зачета;
- 2. не умение обосновывать свои ответы;
- 3. сданные практические работы и контрольные задания не зачтены»

#### **Контрольные задания**

- 1. Рассчитать приземные концентрации как отдельных веществ, так и групп веществ с суммирующимся вредным действием.
- 2. Рассчитать приземные концентрации с учетом фоновых концентраций. Учитываются фоновые концентрации веществ, дифференцированные по скоростям и направлениям ветра и по расположению постов наблюдений за фоном.
- 3. Определить нормативную санитарно-защитную зону предприятия, а также охранную и производственную зону.
- 4. Занести и отредактировать карту-схему предприятия и местности, на которую будут нанесены результаты расчета рассеивания.
- 5. Расчитать значения приземных концентраций в расчетных точках в мг/м3 или в долях ПДК.
- 6. Формирование таблиц проекта нормативов предельно-допустимых выбросов (ПДВ) предприятия
- 7. Сформировать плана-графика контроля за выбросами предприятия с автоматическим расчетом категории источника и определением необходимой периодичности контроля
- 8. Моделирование природоохранных мероприятий
- 9. Расчет категории предприятия по его воздействию на атмосферный воздух.
- 10. Определение перечней источников выброса и загрязняющих веществ, подлежащих государственному учету и нормированию.
- 11. Создать таблицу выпуска форм 2-ТП (воздух)
- 12. Произвести расчет величин платежей за выбросы вредных веществ с учетом индексации экономической и экологической обстановки в регионе.

#### **Оценивание выполнения** *контрольных заданий*

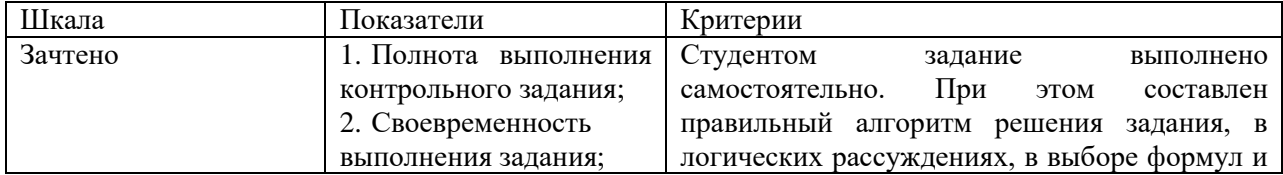

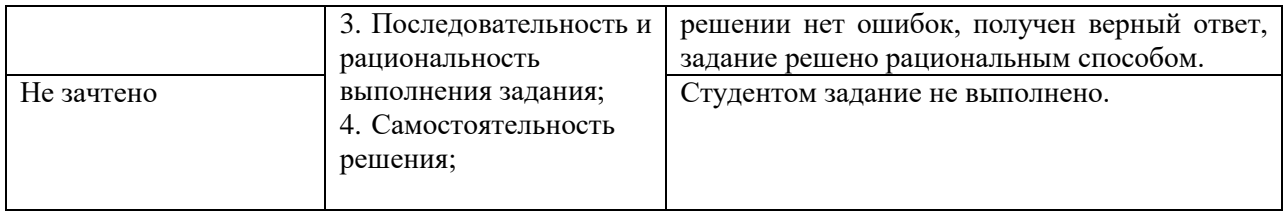

#### **Темы практических работ**

- 1. Расчет рассеивания загрязняющих веществ в программе УПРЗА Экоцентр
- 2. Расчет рассеивания загрязняющих веществ в программе УПРЗА Эколог
- 3. Проектирование расчетной СЗЗ
- 4. Разработка мероприятий по снижению концентрации загрязняющих веществ в приземном слое атмосферы

#### **Практические работы**

## 1. КОНТРОЛЬНЫЙ ПРИМЕР ДЛЯ РАСЧЕТА В ПРОГРАММЕ УПРЗА-ЭКОЛОГ

В контрольном примере рассматривается расчет приземных концентраций загрязняющих веществ, выбрасываемых агломерационной фабрикой, расположенной в районе города Новокузнецка. Название агломерационной фабрики – Аглофабрика № 2. План промплощадки предприятия приведен на рисунке 1.

Для расчета приземных концентраций необходимо выполнить следующие действия:

- внести в базу данных программы город, в котором функционирует предприятие;

- внести в базу данных программы данные о предприятии;

- внести в базу данных программы данные о площадках, цехах и источниках выбросов предприятия;

- внести в базу данных программы данные об источниках выбросов;
- создать новый вариант расчета и задать его параметры;

- выполнить расчет.

#### 1.1 Ввод информации о городе и о предприятии

Чтобы внести в базу данных программы информацию о городе, необходимо в меню главного окна программы щелкнуть пункт «Правка», выбрать пункт «Новый» и в появившемся списке щелкнуть на строке «Город».

В появившемся диалоговом окне «Создание нового города» необходимо ввести название города его код, поставить метку в пункте «Сразу перейти к редактированию данных» и нажать кнопку «Создать». В этом случае откроется окно «Данные о городе» (рисунок 2), в котором необходимо ввести данные, представленные в таблице 1.

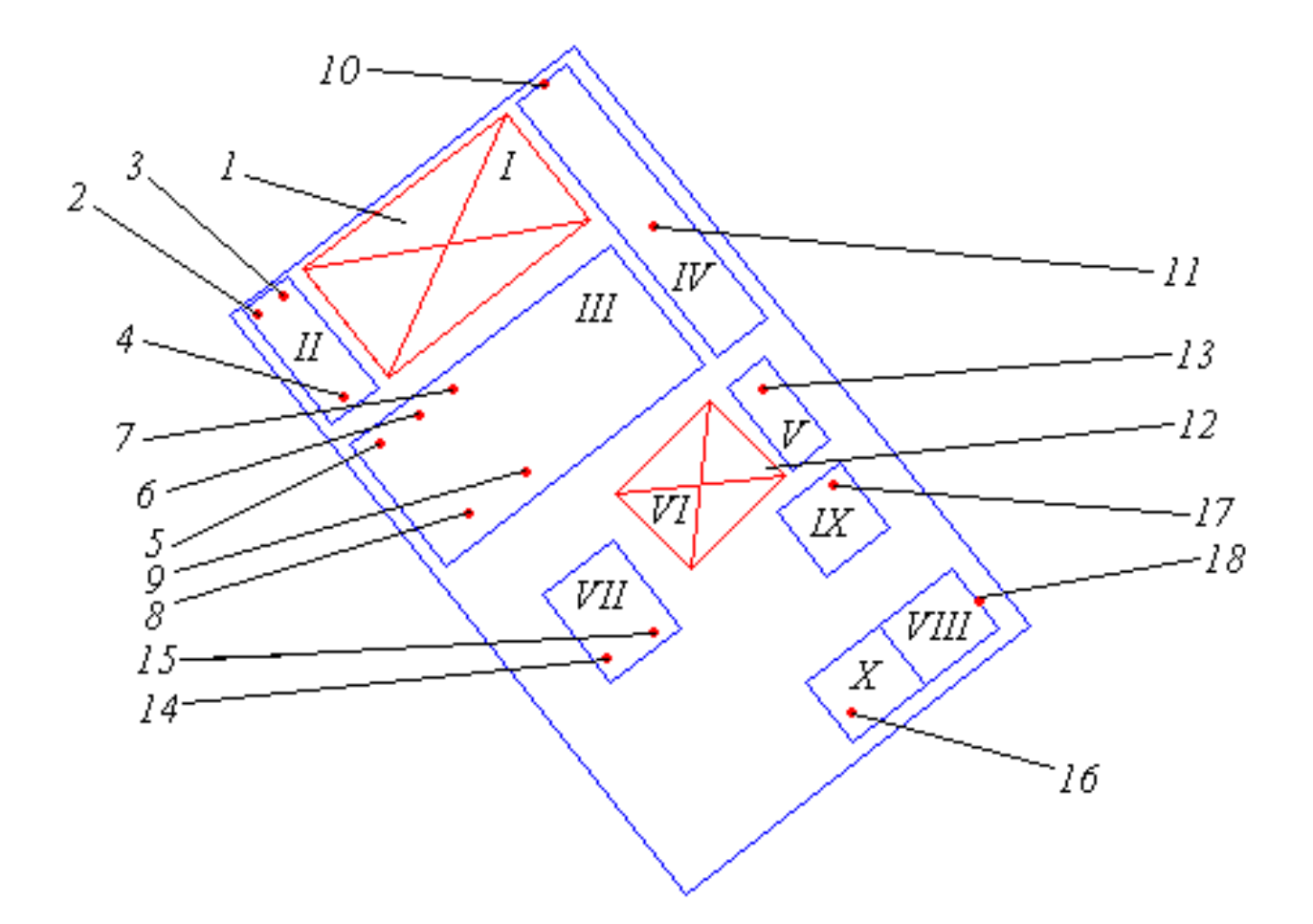

I – Рудный двор (как производственный объект); II – Корпус обогащения; III – Агломерационный цех; IV – Железнодорожный цех; V – Котельная; VI – Склад угля; VII – Цех ремонта технологического оборудования (ЦРТО); VIII – Ремонтно-механический цех; IX – Электроремонтный цех; X – Автотранспортный цех

- 1 рудный двор (как источник загрязнения атмосферы); 2 труба № 1;
- 3 труба № 2; 4 труба № 3; 5 труба № 4; 6 труба № 5; 7 труба № 6;
	- $8 \text{TPy}$ ба № 7; 9 труба № 8; 10 ворота гаража; 11 труба № 9;
- 12 угольный склад; 13 труба № 10; 14 труба № 11; 15 труба № 12; 16 – труба № 13; 17 – труба № 14; 18 – ворота гаража

Рисунок 1 – План промплощадки предприятия

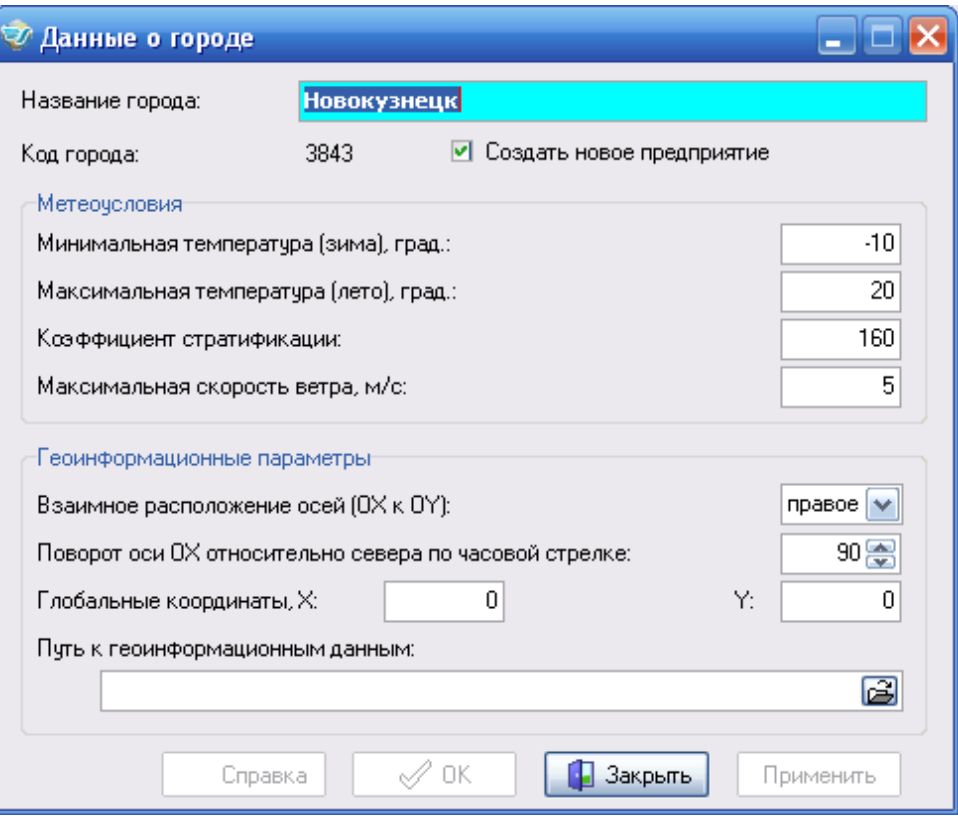

Рисунок 2 – Окно «Данные о городе»

Таблица 1 – Данные для заполнения окна «Данные о городе»

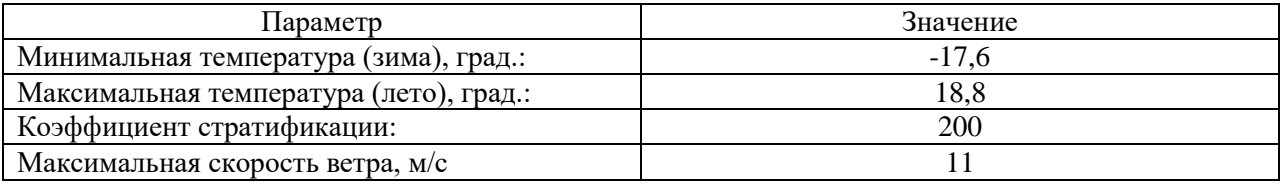

Затем необходимо отметить пункт «Создать новое предприятие», нажать на кнопку «Применить», а после нажать на кнопку «Закрыть».

После этого программа перейдет в режим создания нового предприятия. Появится диалоговое окно «Создание нового предприятия», представленное на рисунке 3, в котором необходимо указать Название предприятия и его код. В контрольном примере в графу «Наименование» вводится Аглофабрика № 1, а в графу код – любое произвольное двухзначное число (например, 14).

Чтобы приступить к вводу данных о предприятии, необходимо в окне «Создание нового предприятия» отметить пункт «Сразу перейти к редактированию данных» и нажать кнопку «Создать».

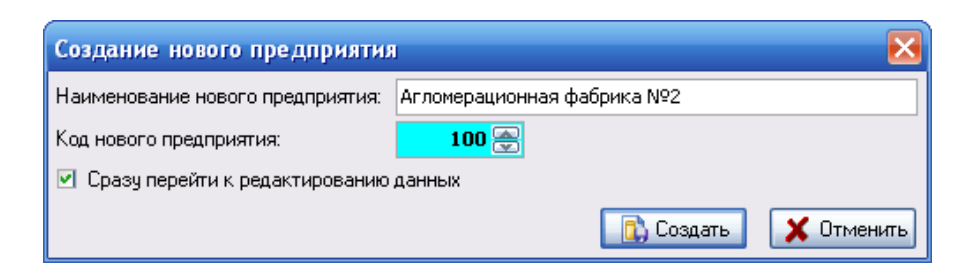

Рисунок 3 – Диалоговое окно «Создание нового предприятия»

Появится диалоговое окно «Данные предприятия», приведенное на рисунке 4.

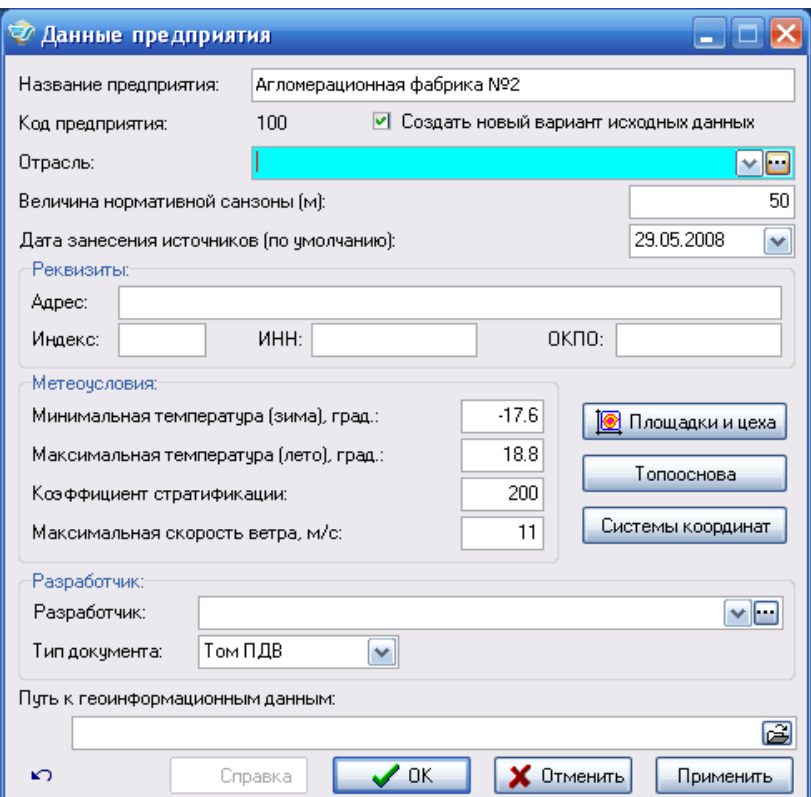

Рисунок 4 – Окно «Данные предприятия»

В окне «Данные предприятия» можно откорректировать ранее введенные данные и ввести новые. В рамках контрольного примера в выпадающем списке «Отрасль» следует выбрать пункт «Черная металлургия», а в Графе «Величина нормативной санзоны (м)» ввести размер санзоны 1000 метров.

Для сохранения введенных данных служит кнопка «Применить». Закрывать окно «Данные предприятия» после сохранения не следует, так как с его помощью можно составить список площадок и цехов предприятия.

1.2 Создание списка площадок и цехов предприятия

Чтобы создать список цехов предприятия, необходимо нажать кнопку «Площадки и цеха», расположенную в окне «Данные предприятия» (рисунок 4). После чего на экране появится окно «Площадки и цеха предприятия», представленное на рисунке 5.

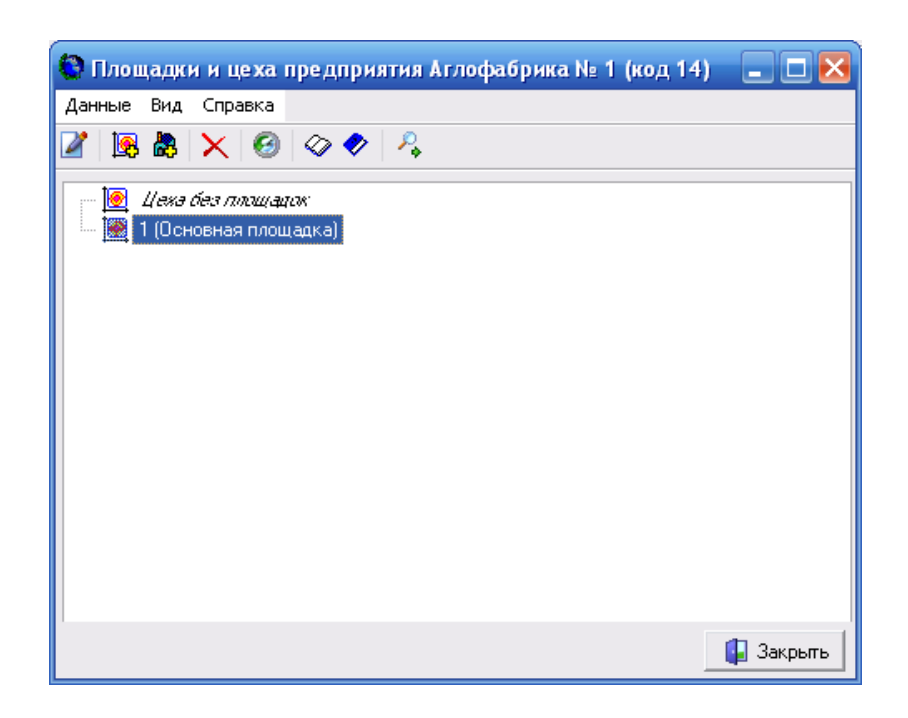

Рисунок 5 – Окно «Площадки и цеха предприятия»

В контрольном примере принимается, что предприятие расположено на одной площадке, которая называется «Основная площадка». Все цеха предприятия расположены на этой площадке.

Чтобы добавить новую площадку, необходимо в меню «Данные» окна «Площадки и цеха предприятия» выбрать пункт «Добавить площадку». После чего, в появившемся диалоговом окне следует ввести название площадки и ее номер.

Для добавления цеха на существующую площадку, необходимо ее выделить, щелкнув по ней левой клавишей мышки, и в меню «Данные» выбрать пункт «Добавить цех». В появившемся окне следует ввести название цеха и его номер.

Список цехов, которые необходимо ввести в контрольном примере, приведен в таблине 2.

Таблица 2 – Список цехов предприятия Аглофабрика № 1 для контрольного примера

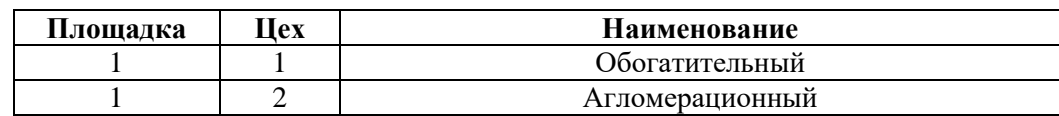

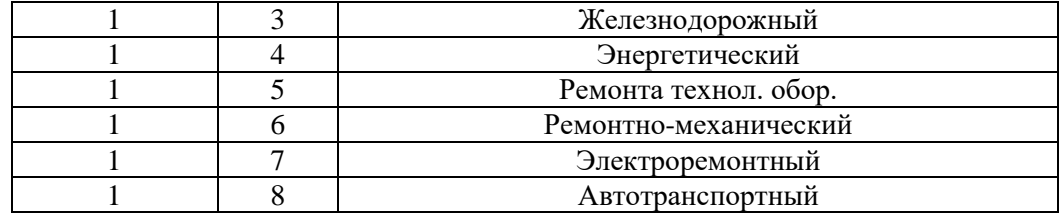

После создания списка цехов необходимо сохранить внесенные изменения, выбрав в меню «Данные» пункт «Сохранить изменения» и нажать на кнопку «Закрыть». Окно «Площадки и цеха предприятия» закроется, а на экране отобразится окно «Данные предприятия» (рисунок 3). Кнопку «Закрыть», расположенную на этом окне, нажимать не следует.

#### 1.3 Ввод данных об источниках выбросов

Чтобы занести данные об источниках выбросов, необходимо в окне «Данные предприятия» отметить пункт «Создать новый вариант исходных данных» и нажать кнопку «Закрыть».

На экране появится диалоговое окно «Создание нового варианта исходных данных», представленное на рисунке 6.

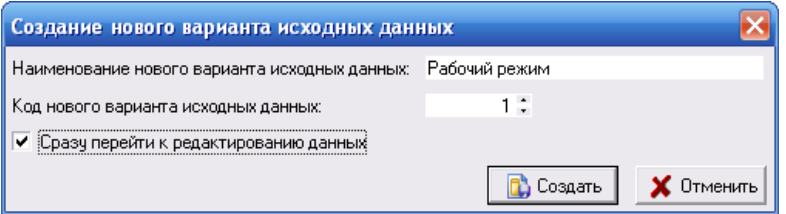

Рисунок 6 – Диалоговое окно «Создание нового варианта исходных данных».

По условиям контрольного примера в этом окне вводится следующая информация:

- наименование нового варианта исходных данных – Рабочий режим;

- код нового варианта исходных данных  $-1$ .

Чтобы приступить к редактированию исходных данных об источниках выбросов, следует отметить пункт «Сразу перейти к редактированию данных» и нажать на кнопку «Создать». На экране появится окно «Вариант исходных данных для предприятия…», представленное на рисунке 7.

Основную часть окна занимают две вкладки: «Источники» и «Варианты расчета». Для занесения информации по источникам выбросов используется таблица на вкладке «Источники». Добавить в таблицу новый источник можно, выбрав в меню «Источник» пункт «Новый источник».

Информация, которую необходимо ввести в программу на этом этапе работы, приведена в таблице 3.

2.4 Занесение в базу данных загрязняющих веществ, выбрасываемых источниками

Кроме координат и объемов выбросов газовоздушной смеси, необходимо указать следующие характеристики источников выбросов, такие как названия веществ, выбрасываемых источником, максимальные разовые и валовые выбросы этих веществ и их коэффициенты оседания.

|                               | © Вариант исходных данных для предприятия Аглофабрика № 1 (код 14) |                  |              |            |                      |                                              | $\Box$ al $\mathbf{x}$          |                        |
|-------------------------------|--------------------------------------------------------------------|------------------|--------------|------------|----------------------|----------------------------------------------|---------------------------------|------------------------|
| Вариант                       | Источник Данные Вид Справка                                        |                  |              |            |                      |                                              |                                 |                        |
|                               | 噐<br>真平<br>12 O<br>蒸風<br>10<br>Ω.<br>ю                             |                  |              |            |                      |                                              |                                 |                        |
| Название варианта:            | Рабочий режим                                                      |                  |              |            |                      |                                              |                                 |                        |
| Код варианта:                 | 1<br>03.07.2008<br>Дата создания:                                  |                  |              |            |                      |                                              |                                 |                        |
| Источники<br>Варианты расчета |                                                                    |                  |              |            |                      |                                              |                                 |                        |
| Номер<br>источника            | Наименование источника                                             | Тип<br>источника | Площадка/цех | Высота (м) | Диаметр<br>устья (м) | Объем<br>(расход)<br><b>FBC</b><br>(куб.м/с) | Скорость<br>выхода ГВС<br>(M/c) | Tem<br>FB <sub>(</sub> |
|                               |                                                                    | [Источн ▼        |              |            |                      |                                              |                                 |                        |
|                               |                                                                    |                  |              |            |                      |                                              |                                 |                        |
| $\leq$   $\mathfrak{m}$       |                                                                    |                  |              |            |                      |                                              |                                 | $\rightarrow$          |
|                               | Графика (топооснова, СЗЗ, застройка)                               |                  |              |            |                      | Сохранить                                    | <b>В</b> Закрыть                |                        |
| Просмотр                      | Источник 0 из 0                                                    | Нет сортировки   |              |            |                      |                                              |                                 |                        |

Рисунок 7 – Окно «Вариант исходных данных предприятия»

Эта информация вводится в окне «Выброс источника» (рисунок 8), которое выводится на экран с помощью меню Источник → Выброс источника окна «Вариант исходных данных предприятия». В этом случае можно будет редактировать данные по выбросам того источника, который был выделен в окне «Вариант исходных данных…».

|          | ● Выброс источника № 1 (Штабель сырья) |                                       |      |                      |                      |                   |  |  |  |
|----------|----------------------------------------|---------------------------------------|------|----------------------|----------------------|-------------------|--|--|--|
|          | Данные Вид Справка                     |                                       |      |                      |                      |                   |  |  |  |
|          |                                        | NX 00 D E E                           |      |                      |                      |                   |  |  |  |
|          |                                        |                                       |      |                      | Выброс               |                   |  |  |  |
|          | Kog<br>вещества                        | Название вещества                     |      | г/с после<br>ОЧИСТКИ | т/г после<br>ОЧИСТКИ | Коэф.<br>оседания |  |  |  |
| ×        |                                        | 2909 Пыль неорганическая: до 20% SiO2 | 7.11 | 0.5                  | 15,768               |                   |  |  |  |
|          |                                        |                                       |      |                      |                      |                   |  |  |  |
|          |                                        |                                       |      |                      |                      | <b>P</b> Закрыть  |  |  |  |
| Просмотр |                                        | Запись 1 из 1                         |      |                      |                      |                   |  |  |  |

Рисунок 8 – Окно «Выброс источника»

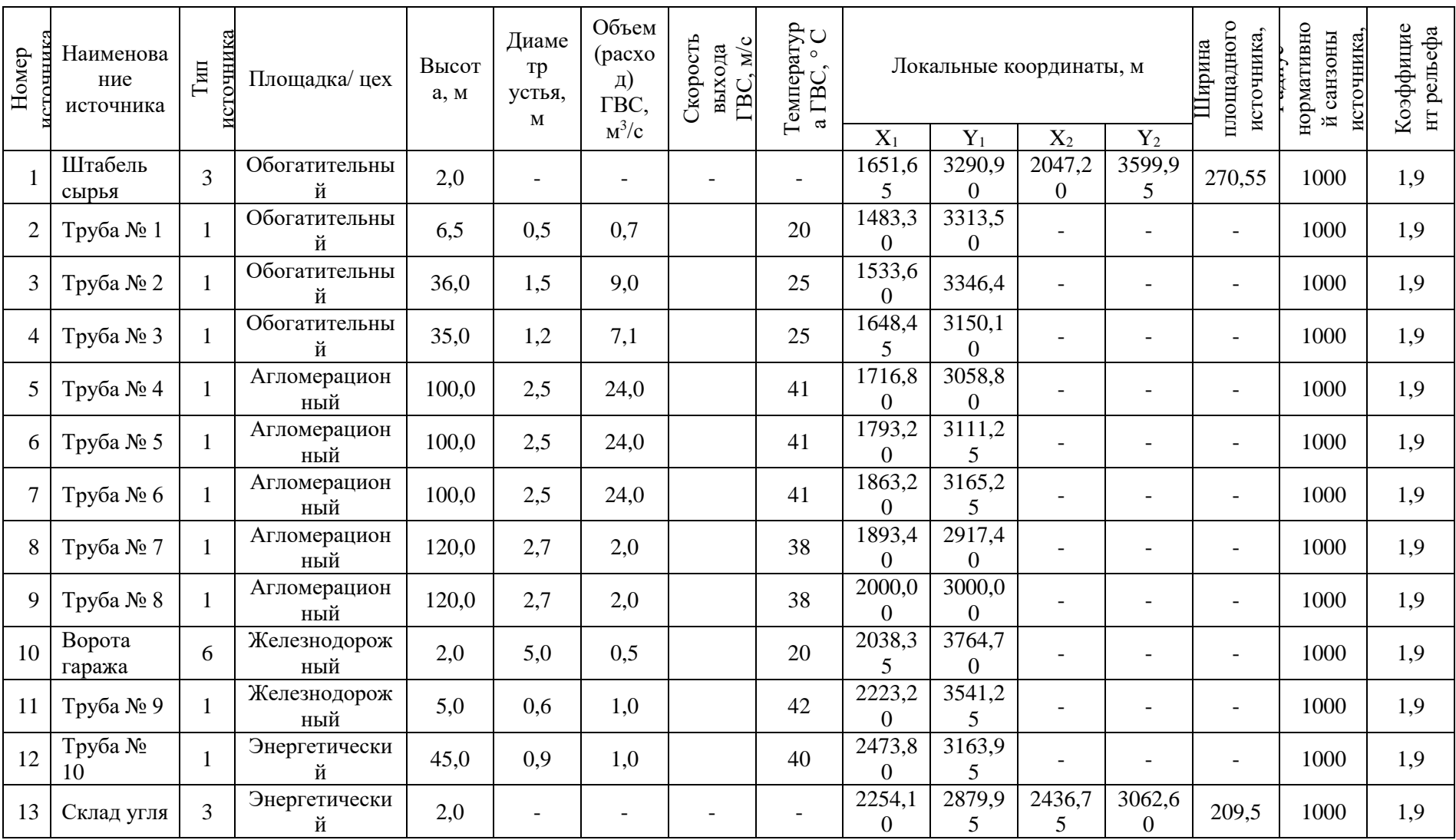

# Таблица 3 – Данные для варианта исходных данных по источникам выбросов

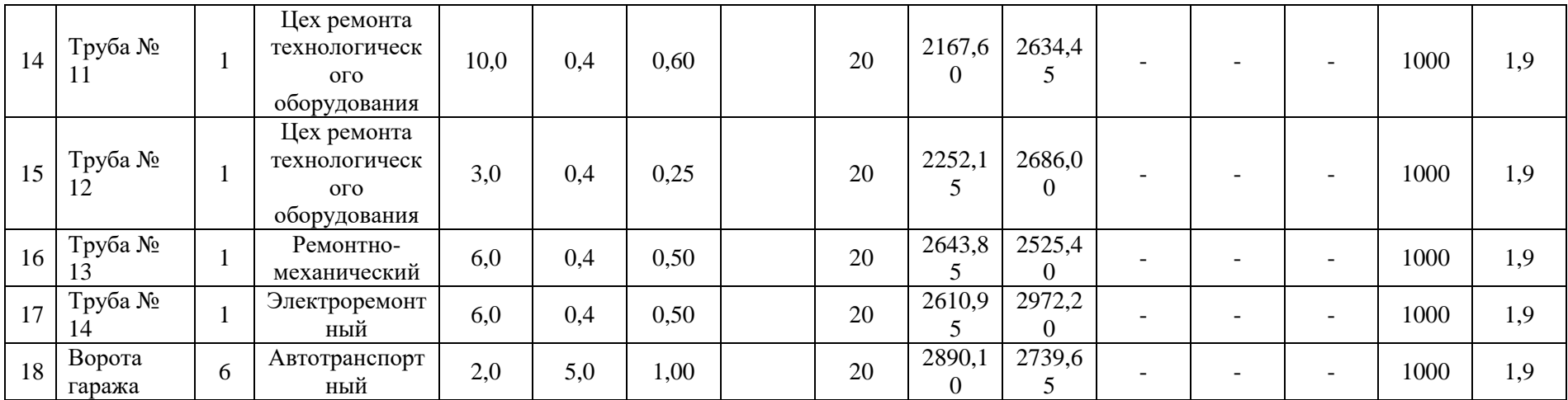

Информация, которую необходимо ввести в рамках контрольного примера по выбросам каждого источника, представлена в таблице 4.

|                  |                |                                              | Выброс         |          |                |
|------------------|----------------|----------------------------------------------|----------------|----------|----------------|
| Номер            | Код            | Название вещества                            | г/с после      | т/год    | Коэф.          |
| источника        | вещества       |                                              |                | после    | оседания       |
|                  |                |                                              | очистки        | очистки  |                |
| $\boldsymbol{l}$ | $\overline{2}$ | $\mathfrak{Z}$                               | 4              | 5        | 6              |
|                  | 2909           | Пыль неорганическая до 20 % $SiO2$           |                | 31,536   | $\overline{3}$ |
| $\overline{2}$   | 2909           | Пыль неорганическая до 20 % $SiO2$           | 0,7            | 22,0752  | $\overline{2}$ |
|                  | 123            | Железа оксид                                 | 1,75           | 55,15    | $\mathbf{1}$   |
| 3                | 2909           | Пыль неорганическая до 20 % $SiO2$           | 1,8            | 56,7648  | $\overline{2}$ |
|                  | 123            | Железа оксид                                 | 0,18           | 5,6765   | $\mathbf{1}$   |
|                  | 301            | Азота диоксид                                | 0,284          | 8,9356   | $\mathbf{1}$   |
| $\overline{4}$   | 330            | Сера диоксид                                 | 1,988          | 62,6936  | $\mathbf{1}$   |
|                  | 337            | Углерода оксид                               | 17,324         | 546,3296 | $\mathbf{1}$   |
|                  | 110            | Ванадия пятиокись                            | 0,0568         | 1,7912   | $\mathbf{1}$   |
|                  | 2909           | Пыль неорганическая до 20 % SiO <sub>2</sub> | 2,4            | 75,6864  | $\overline{2}$ |
|                  | 301            | Азота диоксид                                | 0,864          | 27,2472  | $\mathbf{1}$   |
| 5                | 330            | Сера диоксид                                 | 5,28           | 166,51   | $\mathbf{1}$   |
|                  | 337            | Углерода оксид                               | 48             | 1513,728 | $\mathbf{1}$   |
|                  | 110            | Ванадия пятиокись                            | 0,192          | 6,0548   | $\mathbf{1}$   |
|                  | 2909           | Пыль неорганическая до 20 % SiO <sub>2</sub> | 2,4            | 75,6864  | $\overline{2}$ |
|                  | 301            | Азота диоксид                                | 0,864          | 27,2472  | $\mathbf{1}$   |
| 6                | 330            | Сера диоксид                                 | 5,28           | 166,51   | $\mathbf{1}$   |
|                  | 337            | Углерода оксид                               | 48             | 1513,728 | $\mathbf{1}$   |
|                  | 110            | Ванадия пятиокись                            | 0,192          | 6,0548   | $\mathbf{1}$   |
|                  | 2909           | Пыль неорганическая до 20 % SiO <sub>2</sub> | 2,4            | 75,6864  | $\overline{2}$ |
|                  | 301            | Азота диоксид                                | 0,864          | 27,2472  | $\mathbf{1}$   |
| 7                | 330            | Сера диоксид                                 | 5,28           | 166,51   | $\mathbf{1}$   |
|                  | 337            | Углерода оксид                               | 48             | 1513,728 | $\mathbf{1}$   |
|                  | 110            | Ванадия пятиокись                            | 0,192          | 6,0548   | $\mathbf{1}$   |
|                  | 2909           | Пыль неорганическая до 20 % SiO <sub>2</sub> | 0,2            | 6,3072   | $\overline{2}$ |
|                  | 301            | Азота диоксид                                | 0,072          | 2,2704   | $\mathbf{1}$   |
| 8                | 330            | Сера диоксид                                 | 1,6            | 50,4576  | $\mathbf{1}$   |
|                  | 337            | Углерода оксид                               | 4,8            | 151,3728 | $\mathbf{1}$   |
|                  | 110            | Ванадия пятиокись                            | 0,024          | 0,7568   | $\mathbf{1}$   |
|                  | 2909           | Пыль неорганическая до 20 % $SiO2$           | 0,2            | 6,3072   | $\overline{2}$ |
|                  | 301            | Азота диоксид                                | 0.072          | 2,2704   |                |
| 9                | 330            | Сера диоксид                                 | 1,6            | 50,4576  | $\mathbf{1}$   |
|                  | 337            | Углерода оксид                               | 4,8            | 151,3728 | 1              |
|                  | 110            | Ванадия пятиокись                            | 0,024          | 0,7568   | $\mathbf{1}$   |
| 10               | 301            | Азота диоксид                                | 0,018          | 0,5676   | $\mathbf{1}$   |
|                  | 330            | Сера диоксид                                 | 0,102          | 3,2168   | 1              |
|                  | 328            | Сажа                                         | 0,032          | 1,0092   | $\mathbf{1}$   |
|                  | 110            | Ванадия пятиокись                            | 0,004          | 0,126    | $\mathbf{1}$   |
|                  | 337            | Углерода оксид                               | 1,2            | 37,8432  | $\mathbf{1}$   |
|                  | 2926           | Угольная зола                                | 0,024          | 0,7568   | $\overline{2}$ |
|                  | 301            | Азота диоксид                                | 0,04           | 1,2616   | $\mathbf{1}$   |
| 11               | 330            | Сера диоксид                                 | 0,2            | 6,3072   | $\mathbf{1}$   |
|                  | 337            | Углерода оксид                               | $\overline{2}$ | 63,072   | $\mathbf{1}$   |

Таблица 4 – Данные по выбросам источников, для расчета контрольного примера

Продолжение таблицы 4

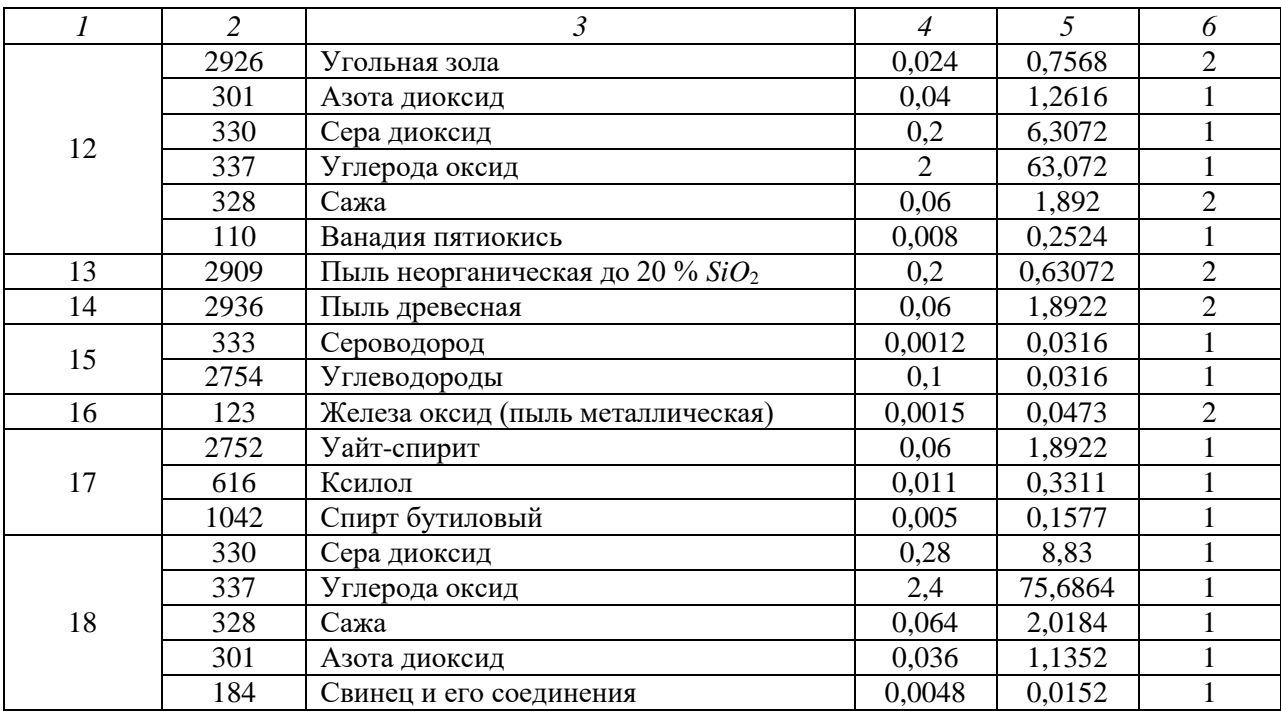

1.5 Проведение расчета приземных концентраций и построение карты изолиний приземных концентраций

Для проведения расчета приземных концентраций по введенным данным необходимо создать новый вариант расчета. Это можно сделать, выбрав в меню «Данные» окна «Вариант исходных данных…» пункт «Общий расчет *Cm*, *Xm*, *Um*». В этом случае будет произведен расчет величин *Cm*, *Xm*, *U<sup>m</sup>* и появится диалоговое окно с предложением создать новый вариант расчета, в которое нужно ввести название варианта расчета (в контрольном примере «Выбросы в нормальном режиме»), номер варианта расчета (в контрольном примере 1), отметить пункт «Сразу перейти к редактированию данных» и нажать на кнопку «Создать». Появится окно «Вариант расчета…», представленное на рисунке 9.

В рамках контрольного примера необходимо настроить параметры расчетной площадки, в рамках которой будет проводиться расчет. Для этого в окне «Вариант расчета…» нужно нажать кнопку «Точки, площадки, вкладчики». После нажатия на эту кнопку экран примет вид, указанный на рисунке 10. В появившейся таблице следует ввести следующие данные:

- номер площадки – 1;

- тип – полное описание;

- координаты середины первой стороны (*X*; *Y*) = (0; 3056,7);
- координаты середины второй стороны (*X*, *Y*) = (4000; 3056,7);
- ширина 4000;
- шаг по ширине 150;
- шаг по длине 150.

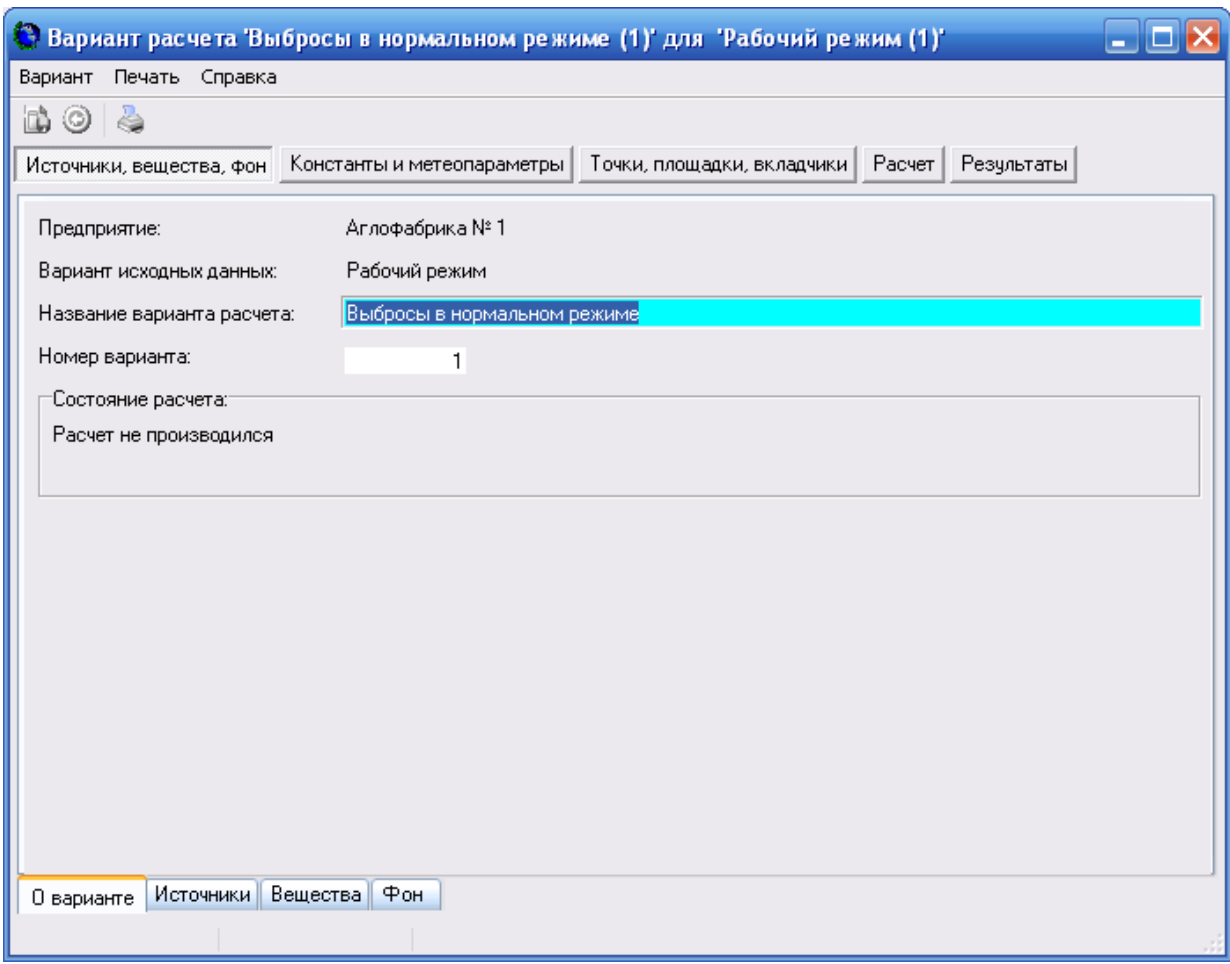

Рисунок 9 – Окно «Вариант расчета»

Кроме этого необходимо отметить пункт «Проводить расчет по этой площадке». Для сохранения всех параметров расчетной площадки нужно в меню «Вариант» выбрать пункт «Сохранить все изменения».

|                           |                                                                          |        |                          | • Вариант расчета Выбросы в нормальном режиме (1) для "Рабочий режим (1)" |        |                             |        |                            |                                       |       |                  |             |                   |                 |  |
|---------------------------|--------------------------------------------------------------------------|--------|--------------------------|---------------------------------------------------------------------------|--------|-----------------------------|--------|----------------------------|---------------------------------------|-------|------------------|-------------|-------------------|-----------------|--|
| Вариант                   |                                                                          | Данные |                          | Вид Печать Справка                                                        |        |                             |        |                            |                                       |       |                  |             |                   |                 |  |
| bò                        | ٥                                                                        | 福      | 画                        | 4                                                                         |        |                             |        |                            |                                       |       |                  |             |                   |                 |  |
|                           |                                                                          |        | Источники, вещества, фон | Константы и метеопараметры                                                |        |                             |        | Точки, площадки, вкладчики |                                       |       | Расчет           | Результаты  |                   |                 |  |
|                           |                                                                          |        |                          |                                                                           |        |                             |        |                            |                                       |       |                  |             |                   |                 |  |
|                           |                                                                          |        |                          |                                                                           |        | Полное описание площадки    |        |                            |                                       |       |                  |             |                   |                 |  |
| ×                         |                                                                          | Номер  | Тип                      | Координаты<br>середины 1-ой                                               |        | Координаты<br>середины 2-ой |        | Ширина                     | $\mathsf{Har}\left[\mathsf{M}\right]$ |       | Высота<br>лощадк | Комментарий | роводит<br>расчет |                 |  |
| $\overset{=}{}{}_{\odot}$ |                                                                          | площ   |                          | стороны [м]                                                               |        | стороны (м)                 |        | [M]                        | Пo                                    | Пo    | [M]              |             |                   | по этой<br>площ |  |
|                           |                                                                          |        |                          | $\times$                                                                  | Y      | ×                           | Y      |                            | ширине                                | длине |                  |             |                   |                 |  |
| ぬ                         | ▶                                                                        |        | 1 писание <b>-</b>       | $\overline{0}$                                                            | 3056,7 | 4000                        | 3056.7 | 4000                       | 150                                   | 150   |                  |             |                   | ☑               |  |
|                           |                                                                          |        |                          |                                                                           |        |                             |        |                            |                                       |       |                  |             |                   |                 |  |
|                           | Вклады только в точках макс, концентрации<br>0<br>Найти точек максимума: |        |                          |                                                                           |        |                             |        |                            |                                       |       |                  |             |                   |                 |  |
|                           | $\overline{0}$<br>Число наихчдших вкладчиков (по всем точкам):           |        |                          |                                                                           |        |                             |        |                            |                                       |       |                  |             |                   |                 |  |
|                           | Расчетные точки<br>Вкладчики<br>Расчетные площадки                       |        |                          |                                                                           |        |                             |        |                            |                                       |       |                  |             |                   |                 |  |
|                           | Площадка 1 из 1<br>Просмотр                                              |        |                          |                                                                           |        |                             |        |                            |                                       |       |                  |             |                   |                 |  |

Рисунок 10 – Окно «Вариант расчета…» после нажатия на кнопку «Точки, площадки, вкладчики» с активированной вкладкой «Расчетные площадки»

После задания параметров расчетной площадки и сохранения изменений можно дать программе задание на расчет. Это можно сделать, нажав кнопку «Расчет» окна «Вариант расчета…», расположенную рядом с кнопкой «Точки, площадки, вкладчики». Откроется вкладка «Расчет», изображенная на рисунке 11.

Для начала расчета необходимо нажать кнопку «Произвести расчет». Если до этого отметить пункт «После окончания расчета показать результаты в графике», то после того, как будет произведен расчет, откроется окно программы Экограф (рисунок 12), в котором будут отображены поля приземных концентраций загрязняющих веществ в границах расчетной площадки. Полученные карты можно распечатать на принтере или сохранить в файл формата JPEG.

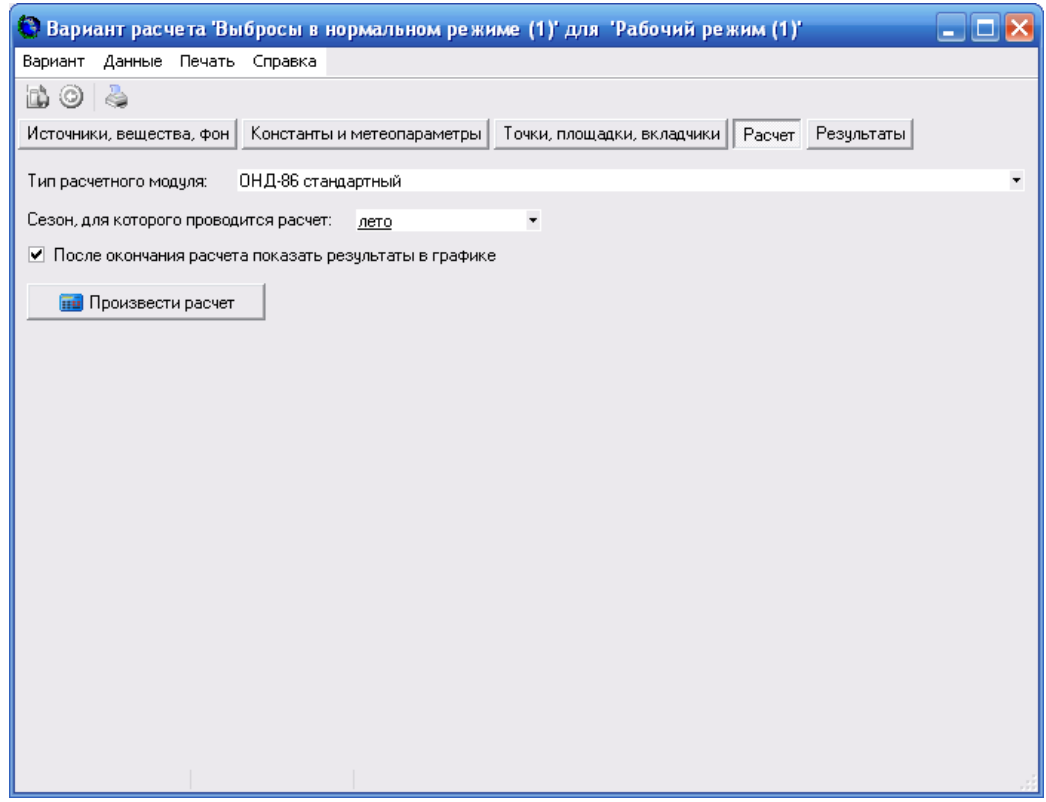

Рисунок 11 – Окно «Вариант расчета…» с открытой вкладкой «Расчет»

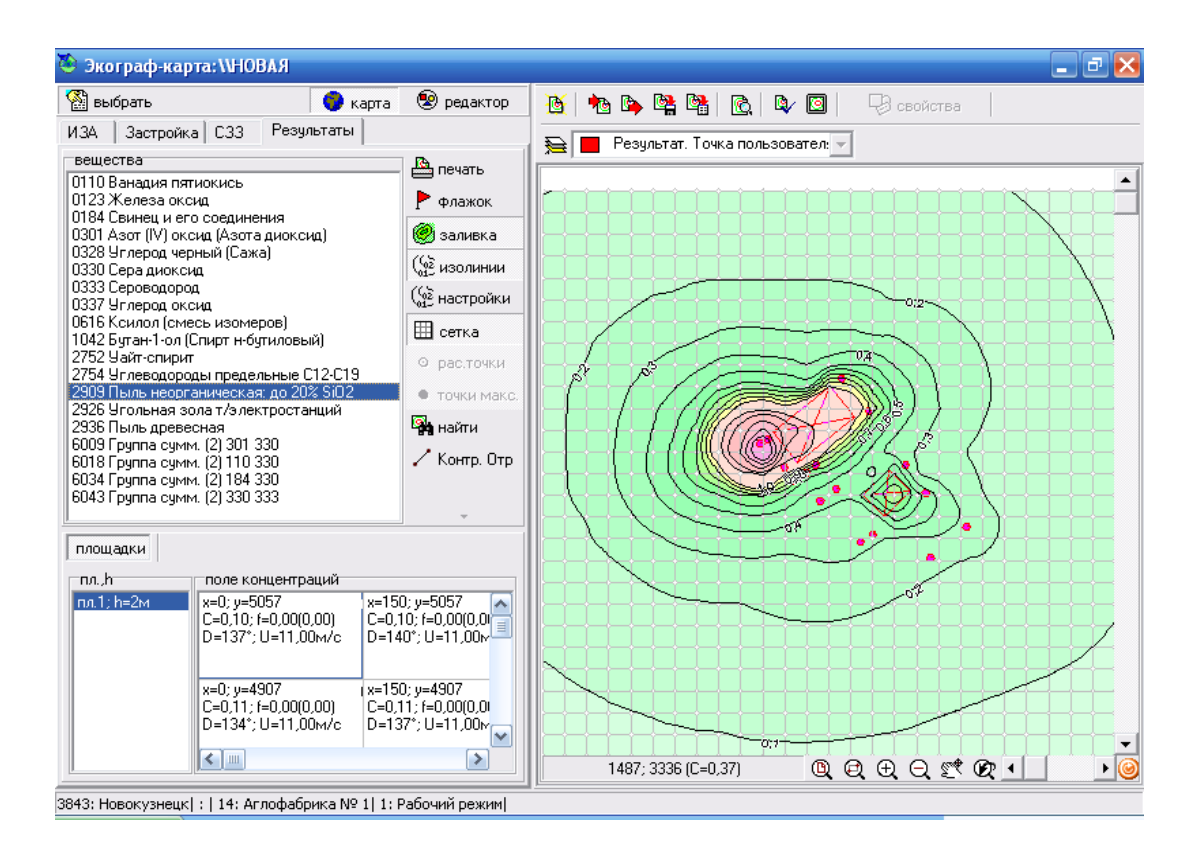

Рисунок 12 – Окно программы Экограф с графическим отображением результатов работы программы

Экограф является отдельной программой. При ее запуске основной модуль Эколог 3.0 не прекращает работу, что позволяет просмотреть результаты не только в графической, но и в табличной форме.

После проведения расчета в окне «Вариант расчета…» автоматически открывается вкладка «Результаты» со списком загрязняющих веществ и групп суммации, для которых посчитаны приземные концентрации в узлах расчетной площадки. Чтобы посмотреть таблицу с результатами по конкретному загрязняющему веществу нужно выделить его в списке и выбрать в меню «Данные» пункт «Просмотр результатов». На экран будет выведено окно «Результаты по веществу…», показанное на рисунке 13.

| Результаты по веществу 110 (Ванадия пятиокись) на площадке № 1<br>ш<br>- 1 |                |         |                                                                |     |                                    |                                             |                                  |                            |                             |    |
|----------------------------------------------------------------------------|----------------|---------|----------------------------------------------------------------|-----|------------------------------------|---------------------------------------------|----------------------------------|----------------------------|-----------------------------|----|
| Данные                                                                     | Вид            | Справка |                                                                |     |                                    |                                             |                                  |                            |                             |    |
|                                                                            | 酪<br>4         |         |                                                                |     |                                    |                                             |                                  |                            |                             |    |
|                                                                            | Координаты [м] |         | Макс, конц.<br>Опасное напр.<br>в долях<br>ветра (град)<br>ПДК |     | Опасная<br>скорость<br>ветра (м/с) | Фоновая конц. в долях<br>ПДК<br>Дο<br>После |                                  | Номер<br>точки по<br>длине | Номер<br>точки по<br>ширине | Ho |
|                                                                            | X<br>₹         | Y       |                                                                |     |                                    | из фона                                     | исключения исключения<br>из фона |                            |                             |    |
| ▶                                                                          | ٥I             | 1156.7  | 0.07                                                           | 42  | 1,889867                           | $\overline{0}$                              | οI                               |                            | 27 1                        |    |
|                                                                            | 150            | 1156,7  | 0,07                                                           | 40  | 1,889867                           | 0                                           | 0                                | 2                          | 27 1                        |    |
|                                                                            | 300            | 1156.7  | 0.08                                                           | 37  | 1,889867                           | 0                                           | 0                                | 3                          | 27 1                        |    |
|                                                                            | 450            | 1156,7  | 0.08                                                           | 34  | 1,889867                           | 0                                           | 0                                | 4                          | 27 1                        |    |
|                                                                            | 600            | 1156,7  | 0,09                                                           | 31  | 1,889867                           | 0                                           | $\theta$                         | 5                          | 27 1                        |    |
|                                                                            | 750            | 1156,7  | 0.09                                                           | 28  | 1,889867                           | 0                                           | 0                                | 6                          | 27 1                        |    |
|                                                                            | 900            | 1156.7  | 0,09                                                           | 24  | 1,889867                           | 0                                           | 0                                | 7                          | 27 1                        |    |
|                                                                            | 1050           | 1156,7  | 0.1                                                            | 21  | 1,889867                           | 0                                           | 0                                | 8                          | 27 1                        |    |
|                                                                            | 1200           | 1156,7  | 0,1                                                            | 17  | 1,889867                           | 0                                           | 0                                | 9                          | 27 1                        |    |
|                                                                            | 1350           | 1156,7  | 0.1                                                            | 13  | 1,889867                           | 0                                           | 0                                | 10                         | 27 1                        |    |
|                                                                            | 1500           | 1156,7  | 0,1                                                            | 8   | 1,889867                           | 0                                           | 0                                | 11                         | 27 1                        |    |
|                                                                            | 1650           | 1156,7  | 0.1                                                            | 4   | 1,889867                           | 0                                           | 0                                | 12                         | 27 1                        |    |
|                                                                            | 1800           | 1156,7  | 0,1                                                            | 0   | 1,889867                           | 0                                           | 0                                | 13                         | 27 1                        |    |
|                                                                            | 1950           | 1156,7  | 0.1                                                            | 355 | 1,889867                           | 0                                           | $\theta$                         | 14                         | 27 1                        |    |
|                                                                            | 2100           | 1156,7  | 0,1                                                            | 351 | 1,889867                           | 0                                           | 0                                | 15                         | 27 1                        |    |
|                                                                            | 2250           | 1156.7  | 0.1                                                            | 347 | 1,889867                           | 0                                           | 0                                | 16                         | 27 1                        |    |
|                                                                            | 2400           | 1156,7  | 0,1                                                            | 343 | 1,889867                           | 0                                           | 0                                | 17                         | 27 1                        | ٧  |
| $\leq$   $\mathbb{I}$                                                      |                |         |                                                                |     |                                    |                                             |                                  |                            |                             | ▶  |
|                                                                            | Точка 1 из 729 |         |                                                                |     |                                    |                                             |                                  |                            |                             |    |

Рисунок 13 – Окно «Результаты по веществу…»

Результаты можно сохранить в файл, для чего в меню «Данные» окна «Просмотр результатов…» нужно выбрать пункт «Экспорт таблицы в файл».

| Шкала   | Показатели            | Критерии                                      |
|---------|-----------------------|-----------------------------------------------|
| Зачтено | 5. Полнота выполнения | Студентом задание выполнено самостоятельно.   |
|         | контрольного задания; | При этом составлен правильный алгоритм        |
|         | 6. Своевременность    | решения задания, в логических рассуждениях, в |
|         | выполнения задания;   | выборе<br>решении нет ошибок.<br>формул и     |

**Оценивание выполнения** *практических заданий*

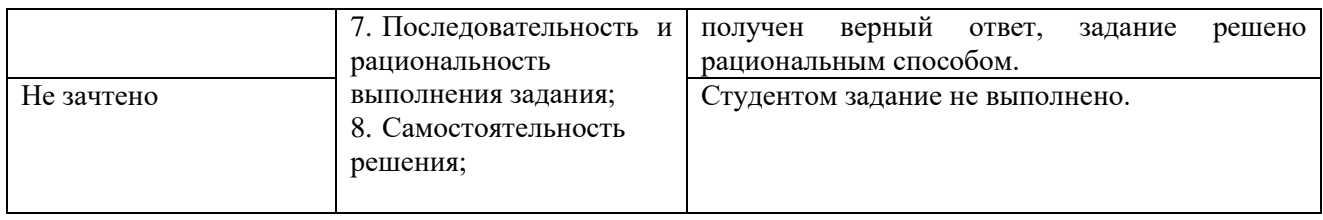

# **Учебно-методическое и информационное обеспечение дисциплины 5.1. Перечень основной и дополнительной учебной литературы, необходимой для освоения дисциплины**

#### **Основная литература**:

1. Бантикова О. Математическое моделирование [Электронный ресурс]: исследование социальных, экономических и экологических процессов (региональный аспект) / О. Бантикова; Васянина В.; Жемчужникова Ю.; Реннер А.; Седова Е. - Оренбург: ООО ИПК "Университет", 2014 - 367 с.

2. Новоселов, А.Л. Модели и методы принятия решений в природопользовании : учебное пособие / А.Л. Новоселов, И.Ю. Новоселова. - Москва : Юнити-Дана, 2015. - 383 с. : табл., граф., ил., схемы - Библиогр. в кн. - ISBN 978-5-238-01808-9 ; То же [Электронный ресурс]. - URL: <http://biblioclub.ru/index.php?page=book&id=115170>

3. Кошкина, Л.Ю. Расчет концентраций вредных веществ в атмосферном воздухе : учебное пособие / Л.Ю. Кошкина, С.А. Понкратова, С.Г. Мухачев ; Министерство образования и науки России, Федеральное государственное бюджетное образовательное учреждение высшего профессионального образования «Казанский национальный исследовательский технологический университет». - Казань : Издательство КНИТУ, 2014. - 88 с. : табл., схем., ил. - Библиогр.: с. 75-76. - ISBN 978-5-7882-1683-6 ; То же [Электронный ресурс]. - URL: <http://biblioclub.ru/index.php?page=book&id=428725> (05.09.2018).

-<br>4. Губина, Т.Н. Учебно-методическое пособие по дисциплине «Компьютерное моделирование» : учебное пособие / Т.Н. Губина, И.Н. Тарова ; Министерство образования Российской Федерации, Елецкий государственный университет им. И.А. Бунина. - Елец : ЕГУ им. И.А. Бунина, 2004. - 155 с. - Библиогр. в кн. ; То же [Электронный ресурс]. - URL: <http://biblioclub.ru/index.php?page=book&id=272142> (05.09.2018).

## **Дополнительная литература**:

1. Аннотированный каталог программных продуктов серии «Эколог». СПб.: Интеграл, 2008. 43 с.

2. «Методические указания по определению выбросов загрязняющих веществ в атмосферу из резервуаров», СПб.: НИИ Атмосфера, 1999 г.

3. Мельников В. П. Информационная безопасность и защита информации [Электронный ресурс]: учеб. пособие / В. П. Мельников, С. А. Клейменов, А. М. Петраков - М.: Академия, 2011

4. Мельников В. П. Информационная безопасность и защита информации: учеб. пособие / В. П. Мельников, С. А. Клейменов, А. М. Петраков - М.: Академия, 2011 - 336 с.

5. Системная компьютерная биология [Электронный ресурс]: монография / ; ред. Н. А. Колчанов; ред. В. А. Лихошвай; ред. С. С. Гончаров; ред. В. А. Иванисенко - Новосибирск: Сибирское отделение Российской академии наук, 2008 - 768 с.

6. Фролов Ю. П. Математические методы в биологии. ЭВМ и программирование: теоретические основы и практикум / Ю. П. Фролов - Самара: Самарский ун-т, 1996 - 266 с.

7. Спиридонов, И.Н. Автоматизированная обработка экспериментальных данных : учебное пособие / И.Н. Спиридонов ; Московский государственный технический университет имени Н.Э. Баумана. - Москва : Издательство МГТУ им. Н.Э. Баумана, 2009. - 40 с. - Библиогр. в кн.. - ISBN 978-5-7038-3306-3 ; То же [Электронный ресурс]. - URL: <http://biblioclub.ru/index.php?page=book&id=257094>

# **5.2. Перечень ресурсов информационно-телекоммуникационной сети «Интернет» и программного обеспечения, необходимых для освоения дисциплины**

# **Электронные ссылки для поиска основной и дополнительной литературы:**

1 Электронная библиотечная система «ЭБ БашГУ» - https://elib.bashedu.ru/ 2 Электронная библиотечная система «Университетская библиотека онлайн» https://biblioclub.ru/

3 Электронная библиотечная система издательства «Лань» - https://e.lanbook.com/

4 Электронный каталог Библиотеки БашГУ - <http://www.bashlib.ru/catalogi/>

# **Профессиональные базы данных**

1 Универсальная Базы данных EastView (доступ к электронным научным журналам) https://dlib.eastview.com/browse

2 Научная электронная библиотека - elibrary.ru (доступ к электронным научным журналам) - https://elibrary.ru/projects/subscription/rus\_titles\_open.asp Зарубежные научные ресурсы по ссылке http://www.bashedu.ru/biblioteka

# **Информационно-справочные системы**

1 Справочная правовая система «КонсультантПлюс» - http://www.consultant.ru/

- 2 SCOPUS https :// www . scopus . com
- 3 Web of Science http://apps.webofknowledge.com

# **6. Материально-техническая база, необходимая для осуществления**

# **образовательного процесса по дисциплине**

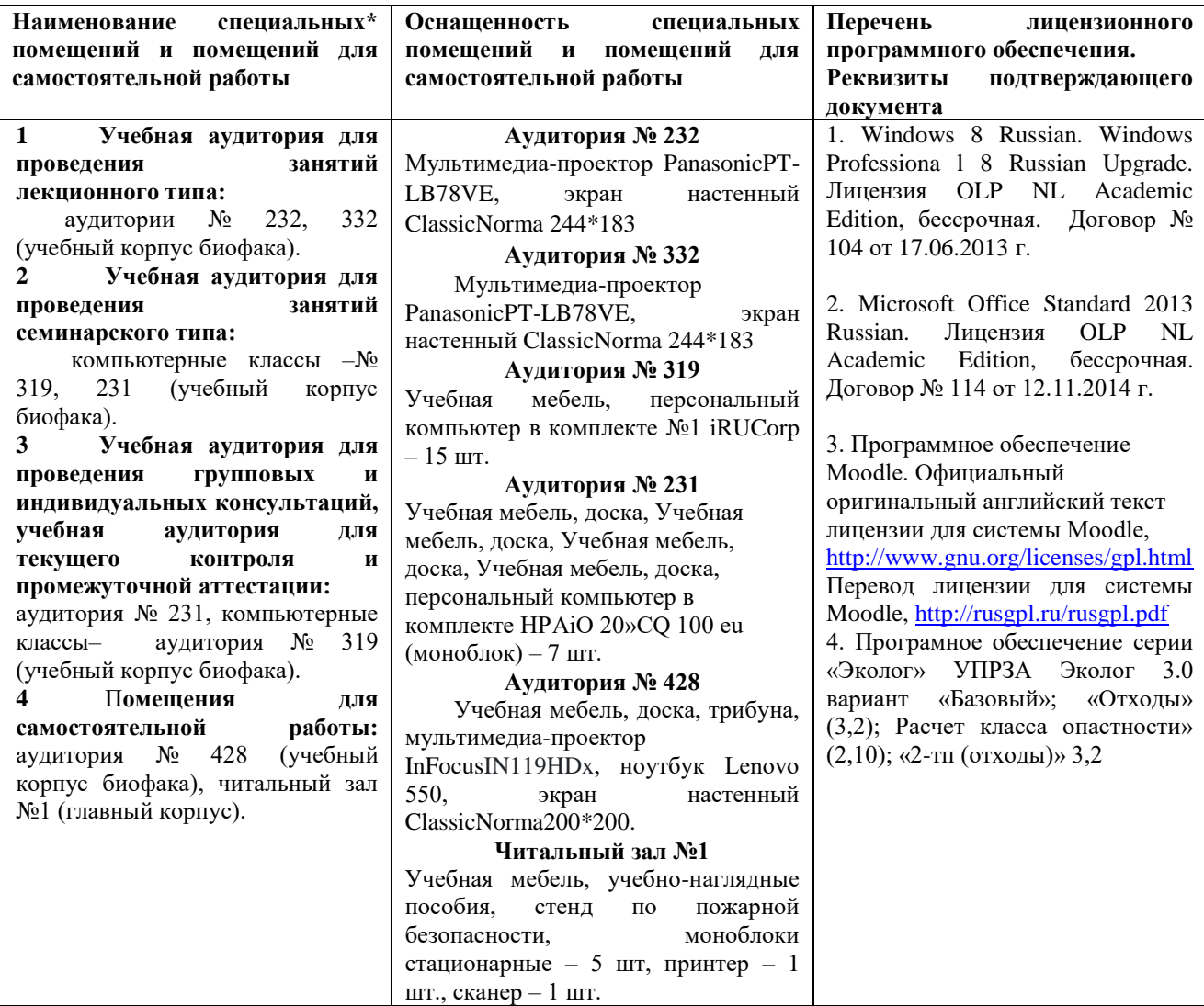

# МИНОБРНАУКИ РОССИИ ФГБОУ ВО «БАШКИРСКИЙ ГОСУДАРСТВЕННЫЙ УНИВЕРСИТЕТ» БИОЛОГИЧЕСКИЙ ФАКУЛЬТЕТ

# **СОДЕРЖАНИЕ РАБОЧЕЙ ПРОГРАММЫ**

# дисциплины Компьютерные методы в экологии на 1 семестр

(наименование дисциплины)

очная

форма обучения

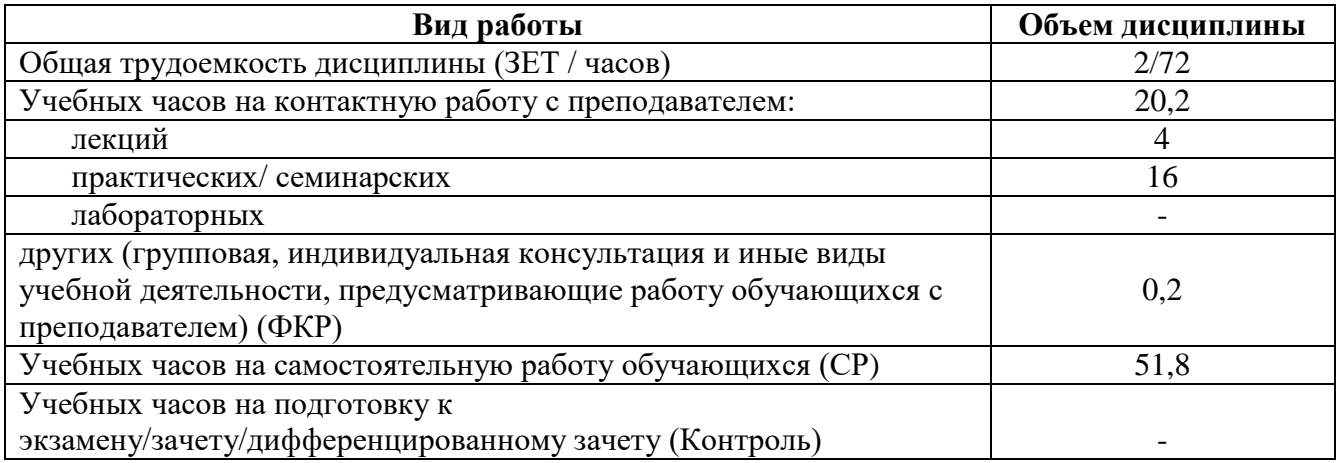

Форма(ы) контроля: зачет $\frac{1}{\sqrt{1-\frac{1}{\sqrt{1-\frac{1}{\sqrt$ 

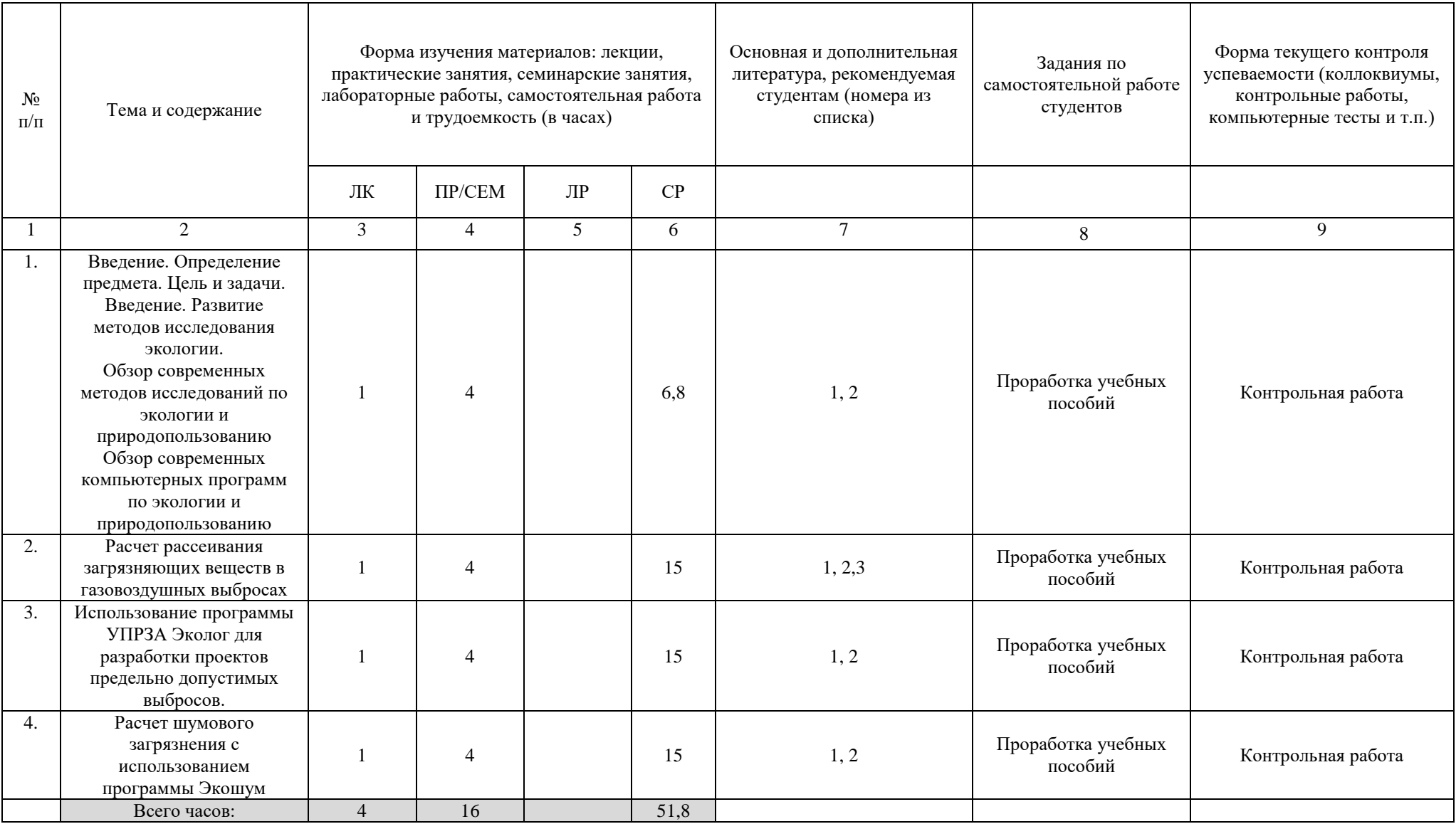

# МИНОБРНАУКИ РОССИИ ФГБОУ ВО «БАШКИРСКИЙ ГОСУДАРСТВЕННЫЙ УНИВЕРСИТЕТ» БИОЛОГИЧЕСКИЙ ФАКУЛЬТЕТ

# **СОДЕРЖАНИЕ РАБОЧЕЙ ПРОГРАММЫ**

# дисциплины Компьютерные методы в экологии на 1 семестр (наименование дисциплины) очно-заочная

форма обучения

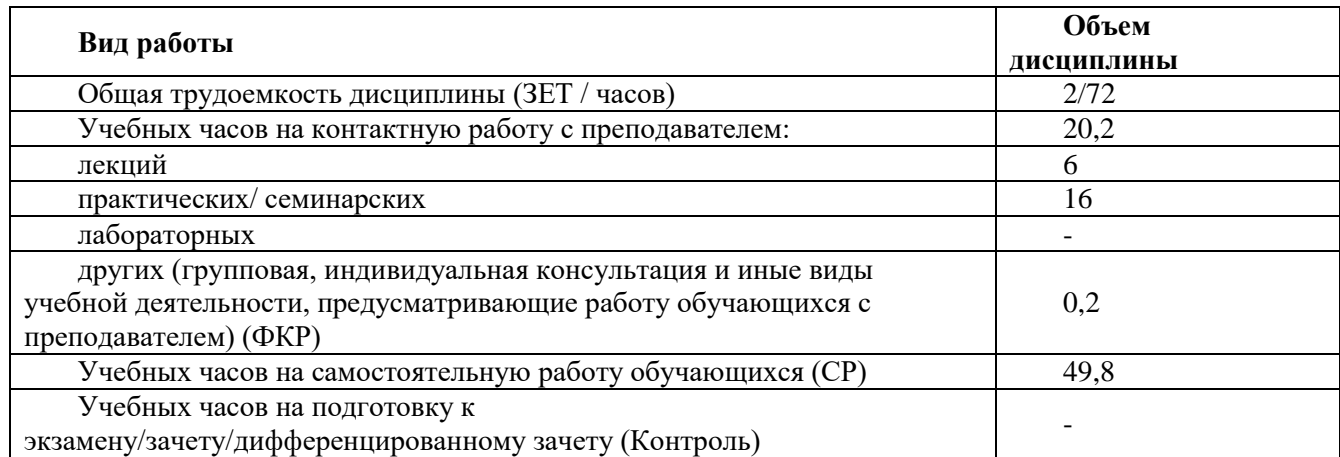

Форма(ы) контроля: зачет  $1$  семестр

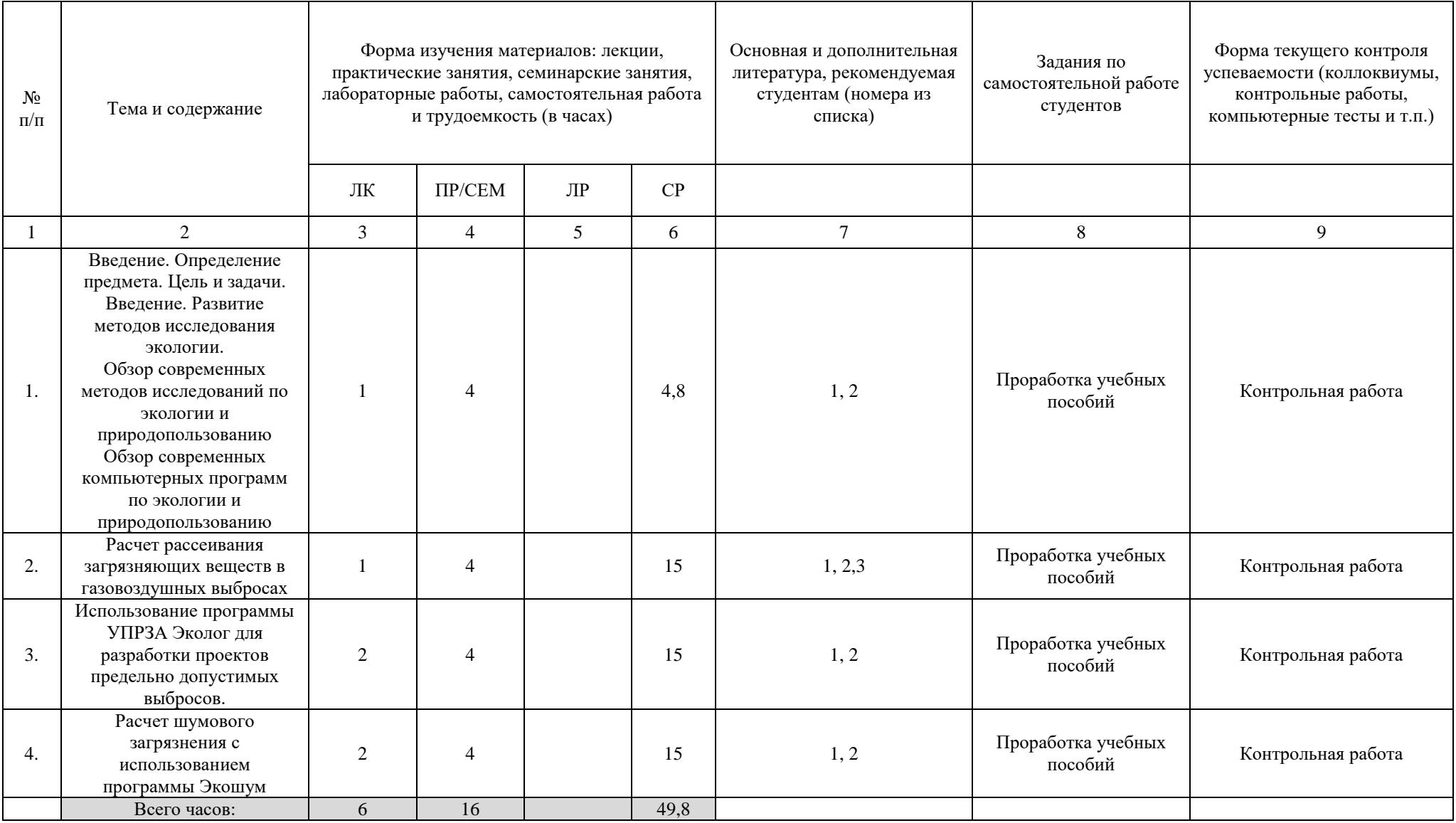